# Entering Orders of Protection in FCE

1) To begin the case entry process, navigate to Cases  $\rightarrow$  Civil Filing.<br>SEARCHES  $\times$  CASES ACCOUNTING  $\times$  SCHEDI

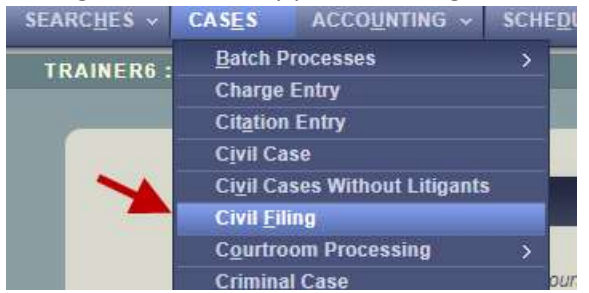

- 2) From the Civil Filing page
	- a. Select Filing Type of New Case.
	- b. In the Action Search field, enter key words to retrieve, "Petition for Temporary Order of Protection." Click on the entry once it appears.

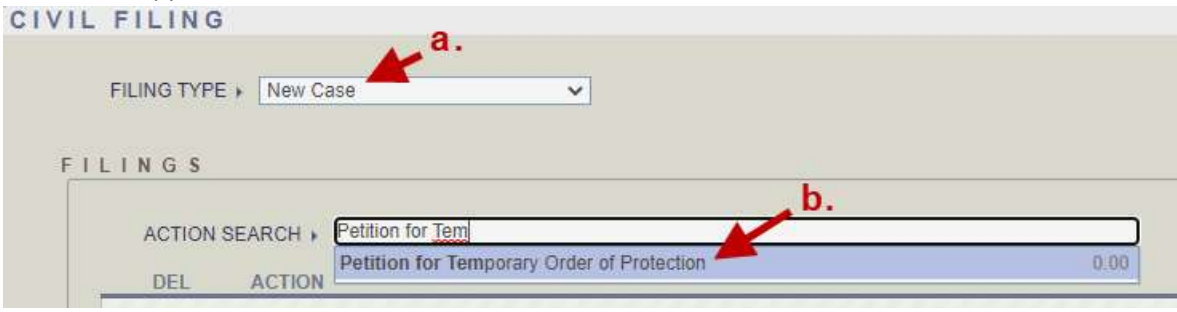

# 3) Scroll down and click the Add Litigant button.

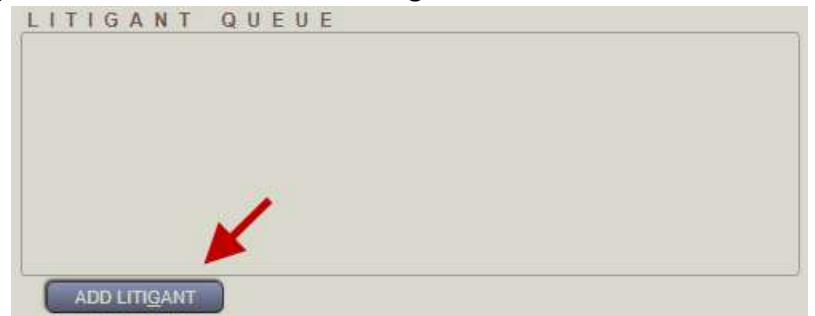

- 4) From the Litigant Search pop-up window
	- a. Enter the Last Name and First Name of the Petitioner.
	- b. Click Retrieve to search for matching parties.

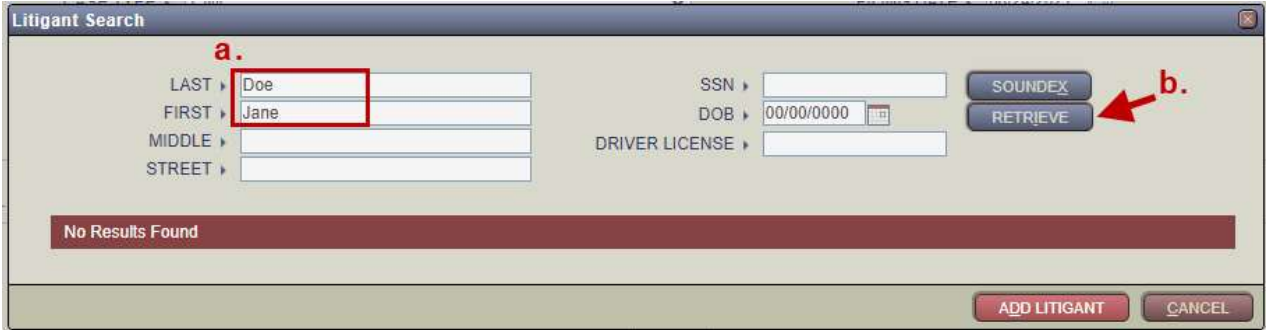

- 5) Select a matching party or add a new party.
	- a. If a party is returned and it is certain that it is the same individual as the Petitioner, check the Sel checkbox of the known matching party.
	- b. Click Add Litigant.

Important: If it is not certain that any of the returned parties are the Petitioner, leave the Sel checkboxes unchecked and click the Add Litigant button. If no matching parties are returned, simply click the Add Litigant button.

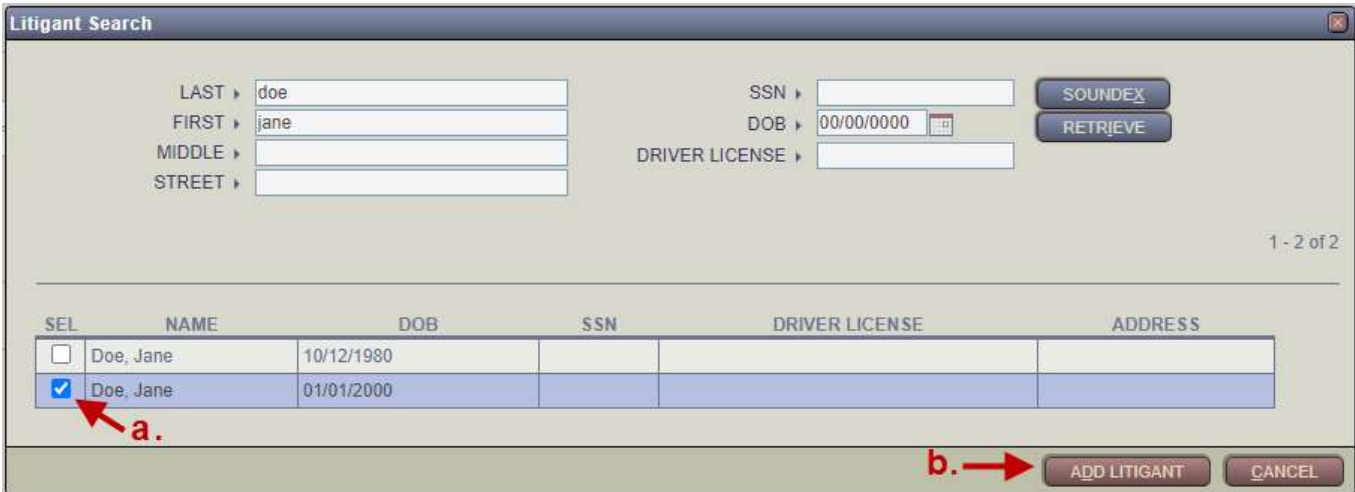

# 6) From the Litigant Add/Edit page –

# a. Select Litigant Type of Petitioner.

b. In the Party Information panel, add the DOB and Sex of the Petitioner. If additional information is available for the Petitioner, add it to the Party Information as well.

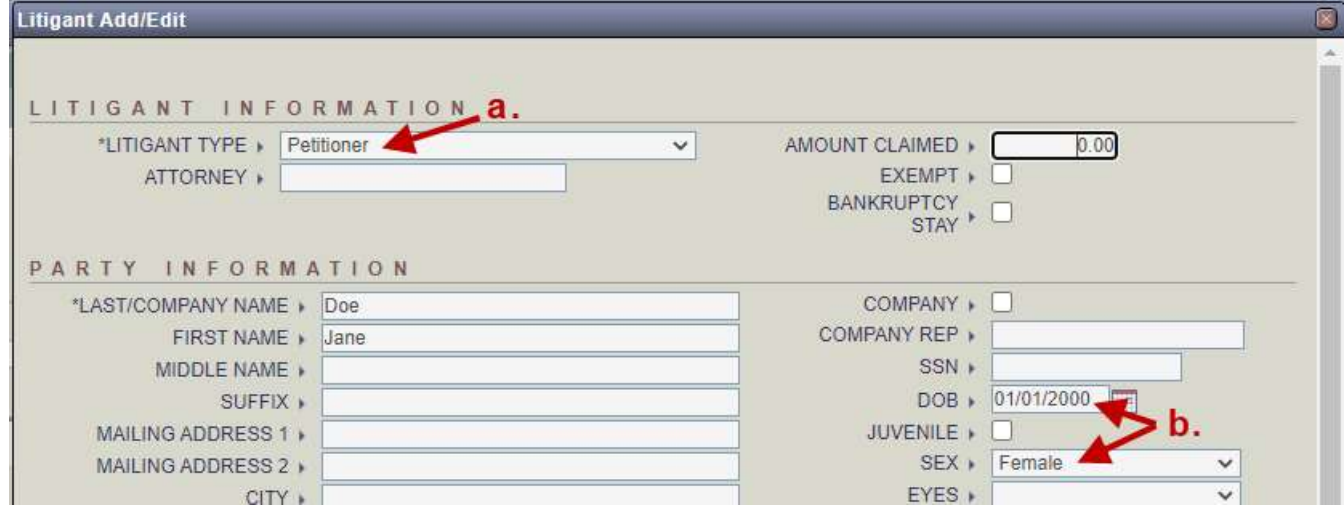

7) Click Save at the bottom of the page after all available Petitioner information has been entered. This will add the Petitioner to the case, and you will be returned to the Litigant Search pop-up window.

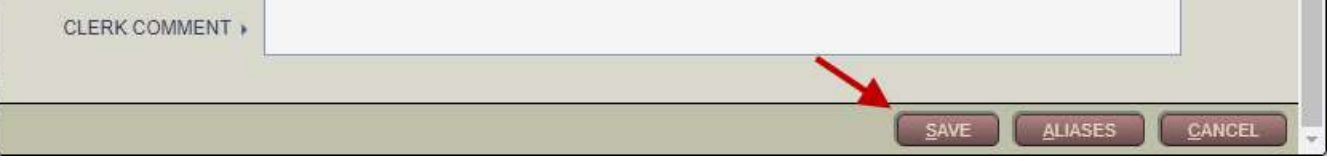

- 8) From the Litigant Search pop-up window
	- a. Enter the Last Name and First Name of the Respondent.
	- b. Click Retrieve to search for matching parties.

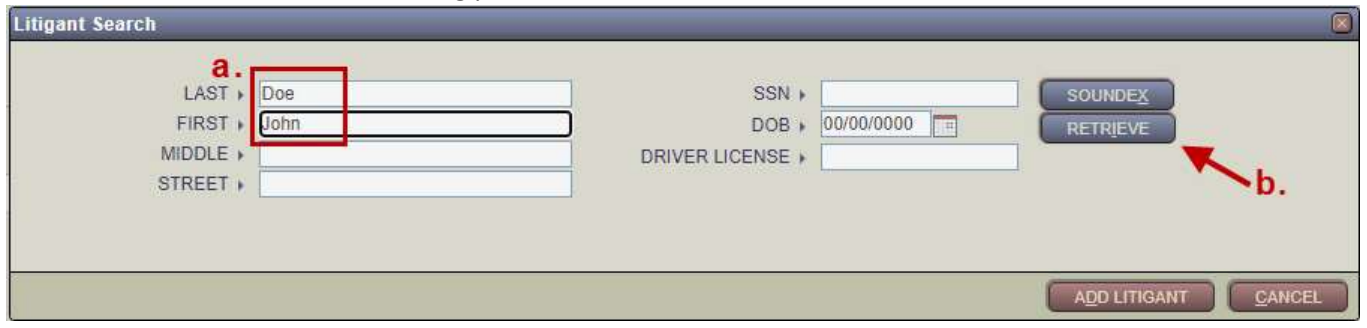

- 9) Select a matching party or add a new party.
	- a. If a party is returned and it is certain that it is the same individual as the Respondent, check the Sel checkbox of the known matching party.
	- b. Click Add Litigant.

Important: If it is not certain that any of the returned parties are the Respondent, leave the Sel checkboxes unchecked and click the Add Litigant button. If no matching parties are returned, simply click the Add Litigant button.

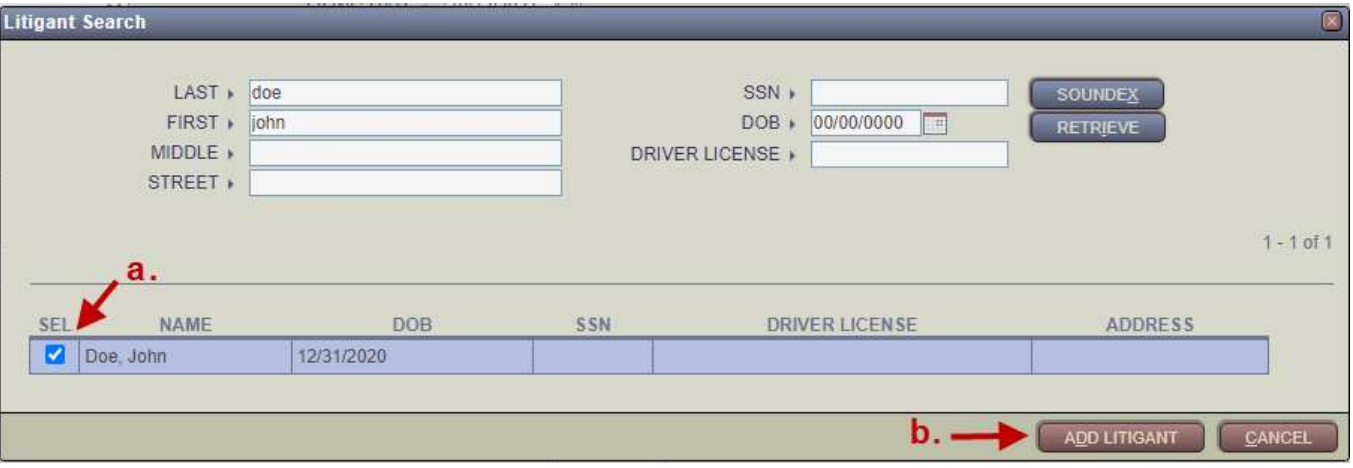

# 10) From the Litigant Add/Edit page –

a. Select Litigant Type of Respondent.

b. In the Party Information panel, enter all information available for the Respondent.

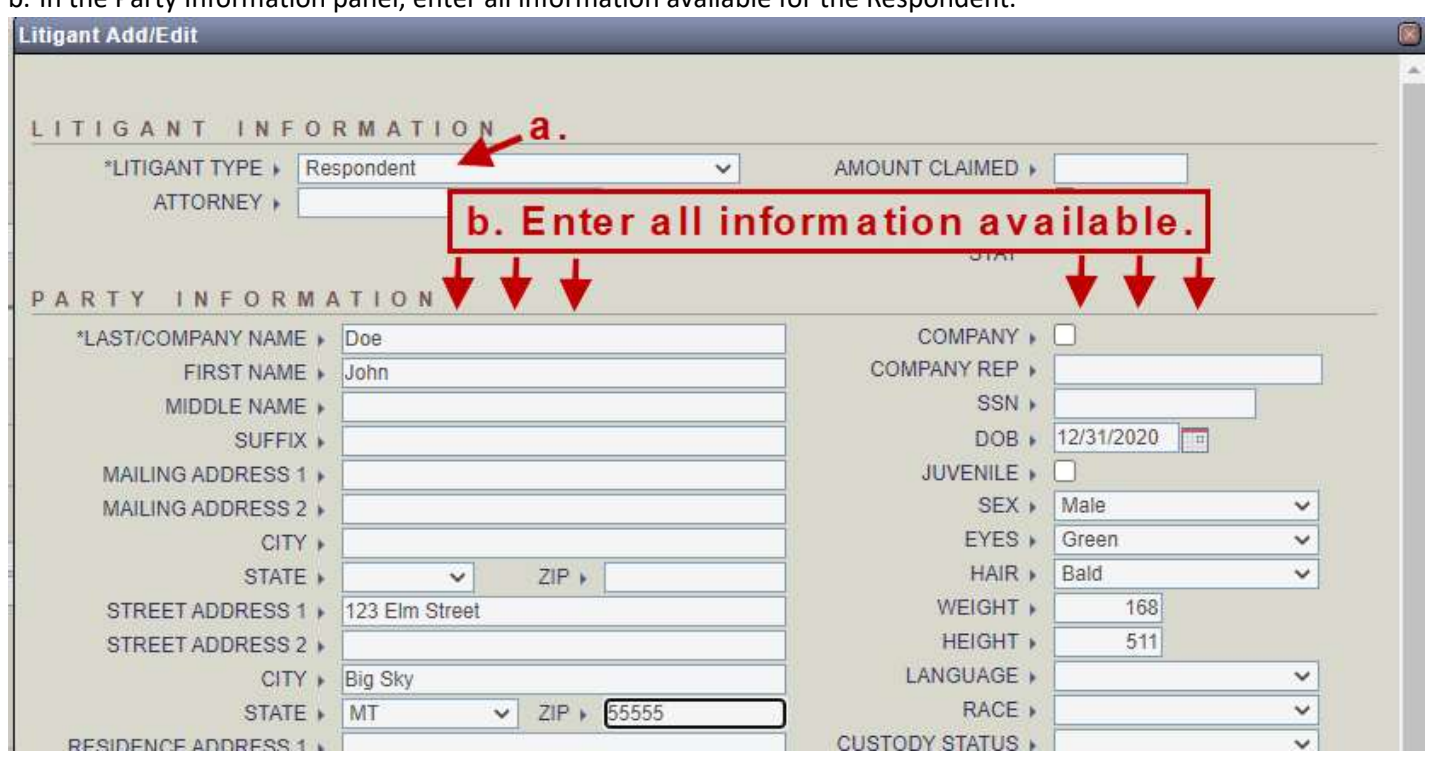

11) Click Save at the bottom of the page after all available Respondent information has been entered. This will add the Respondent to the case, and you will be returned to the Litigant Search pop-up window.

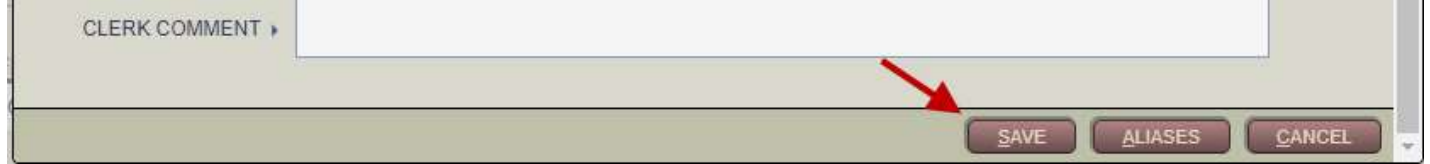

#### Notes:

- If the Petitioner and Respondent are the only litigants named on the Petition, skip to Step 17.
- Family members should be added with the Litigant Type of Subject.
- Parties who are threatened but are not family members (e.g., neighbors or childcare providers), should be added with the Litigant Type of Other Party.
- If the party is a minor, only enter the initials in the Last and First name fields.
- In the example below, a family member who is also a minor will be added.

12) From the Litigant Search pop-up window -

- a. Enter the Last Name and First Name, or initials of the Litigant.
- b. Click Retrieve to search for matching parties.

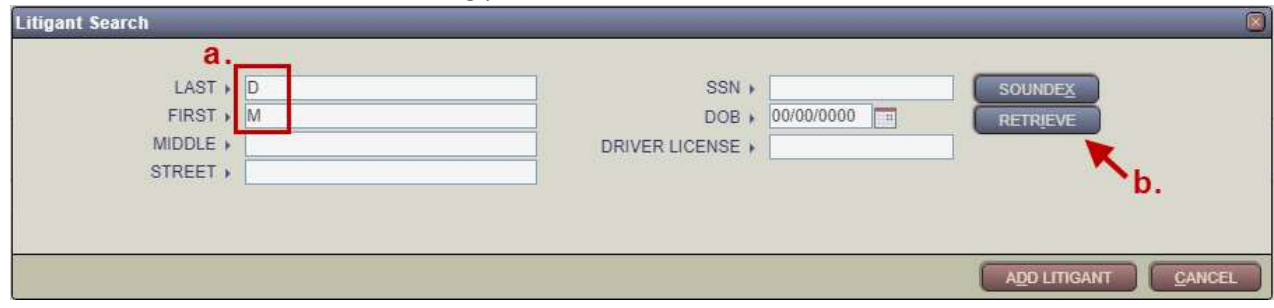

- 13) Select a matching party or add a new party.
	- a. If a party is returned and it is certain that it is the same individual as the Litigant, check the Sel checkbox of the known matching party.
	- b. Click Add Litigant.

Important: If it is not certain that any of the returned parties are the Litigant, leave the Sel checkboxes unchecked and click the Add Litigant button. If no matching parties are returned, simply click the Add Litigant button.

Note: If only initials are entered, the matching party will appear at or near the top of the search results.

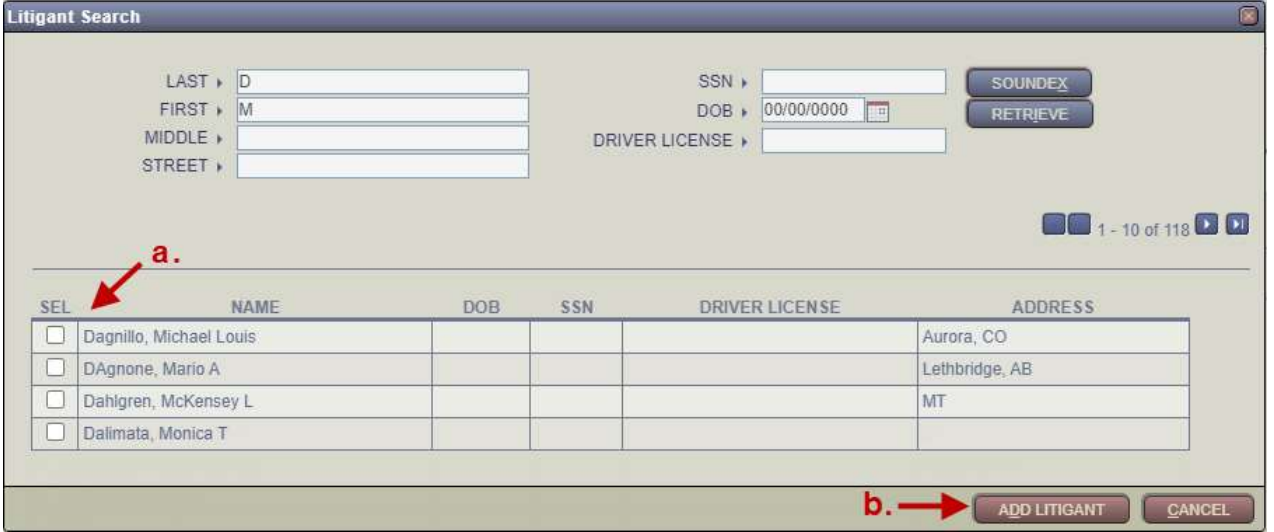

# 14) From the Litigant Add/Edit page -

- a. Select the appropriate Litigant Type.
- b. In the Party Information panel, add the DOB and Sex of the Litigant. If additional information is available for this Litigant, add it to the Party Information as well.

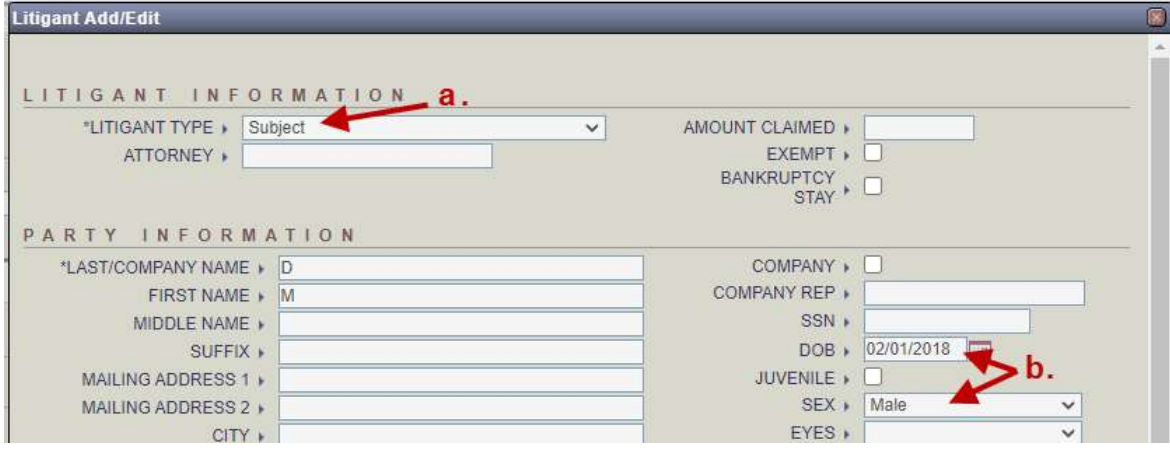

15) Click Save at the bottom of the page after all available Litigant information has been entered. This will add the Litigant to the case, and you will be returned to the Litigant Search pop-up window.

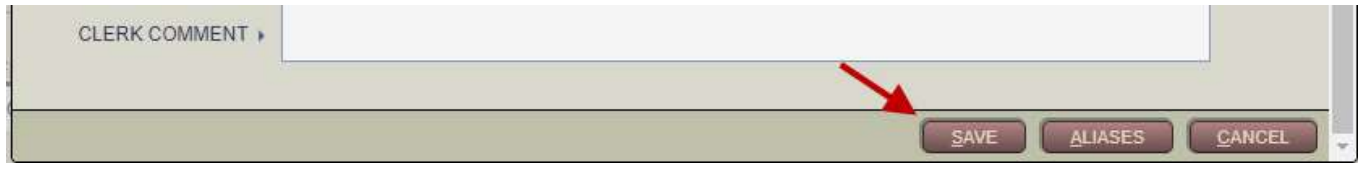

16) Add additional Litigants as necessary. Once all Litigants have been entered, click the Cancel button in the Litigant Search pop-up window. You will be returned to the Civil Filing page.

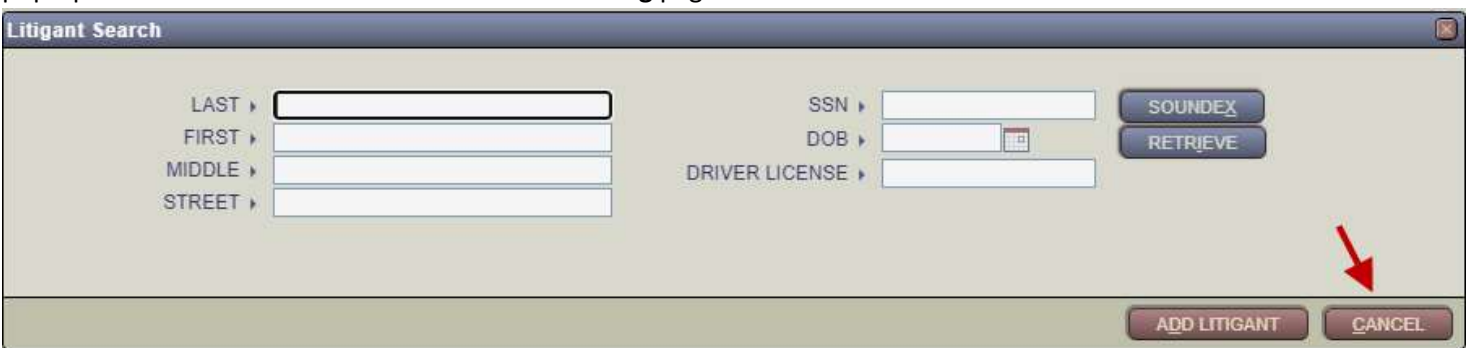

# 17) Scroll down and click the Click to add Filers link.

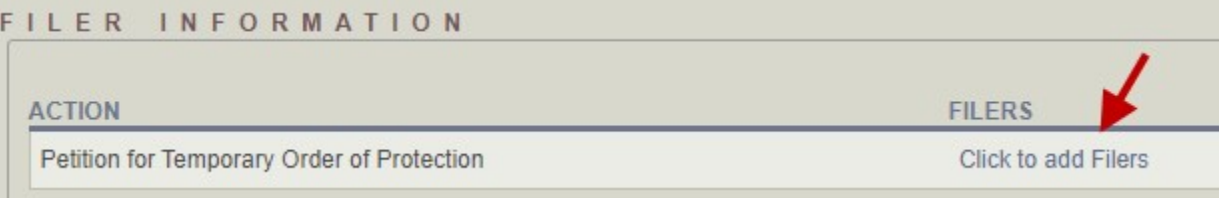

# 18) From the Filers pop-up window –

- a. Check the FILER checkbox for the Petitioner.
- b. Check RESP checkbox for the Respondent.

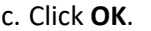

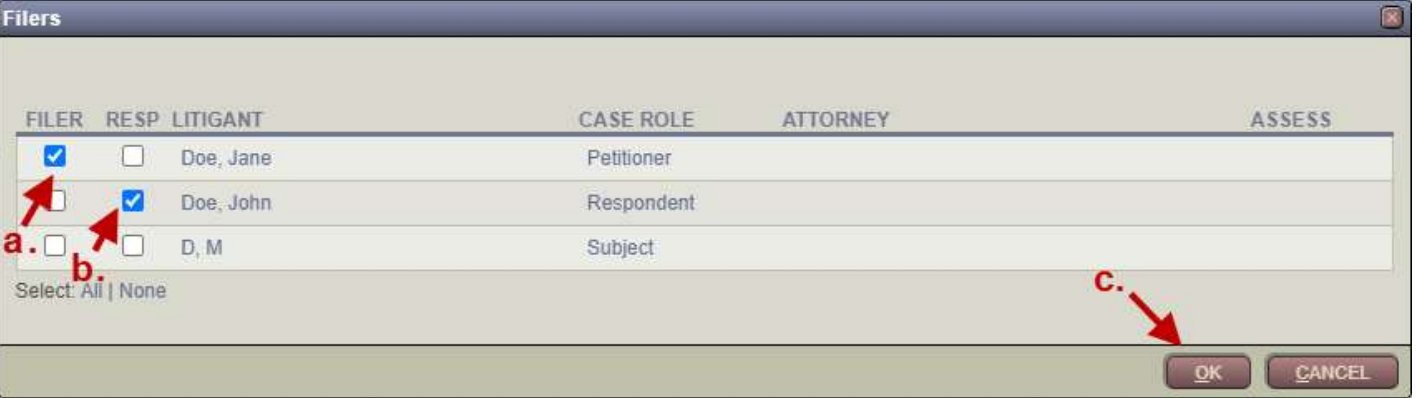

# 19) From the bottom of the Civil Filing page -

- a. Select the Petitioner from the RECEIVED OF Selection List.
- b. Click Save.

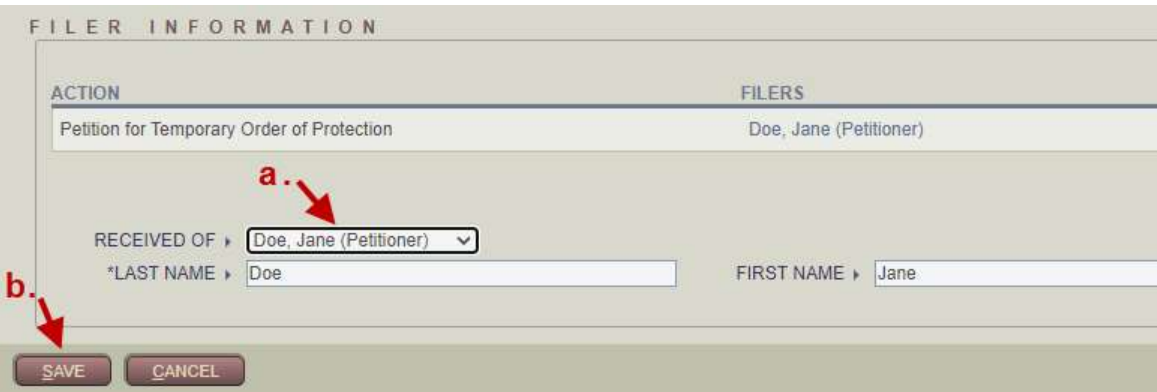

20) An ROA will appear with the new case number. Note the case number and click Save to save the ROA to the case.

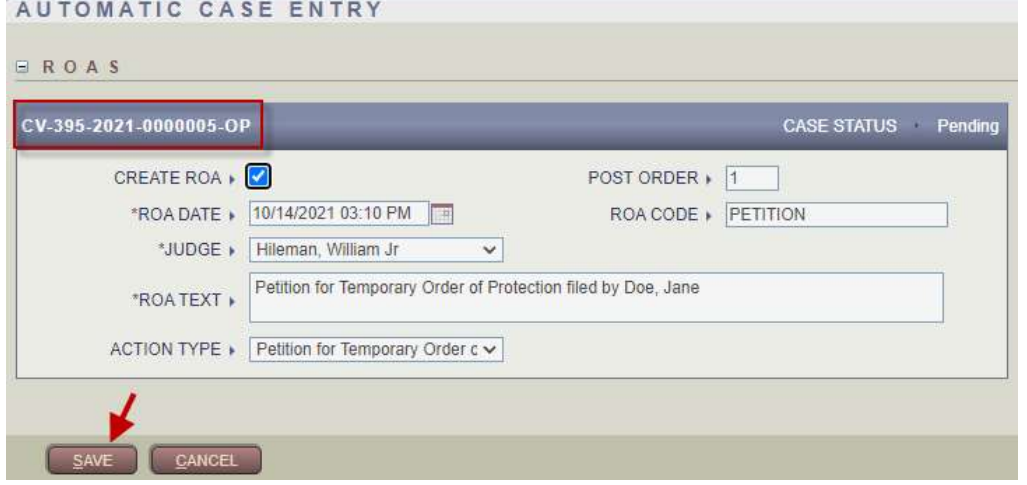

21) From the Main Case page, open the Judgment/Orders page from the Left-Hand Navigation panel.

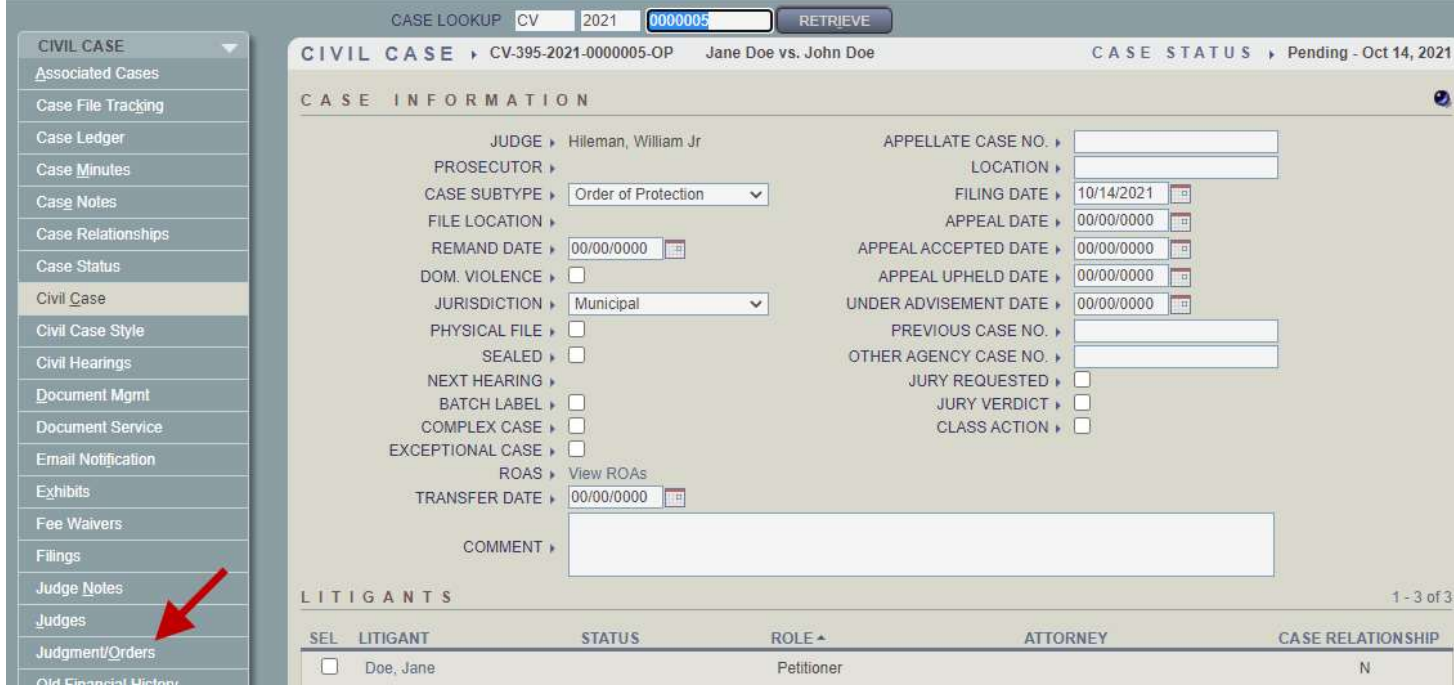

### 22) From the Civil Judgment/Order Summary page, click Add.

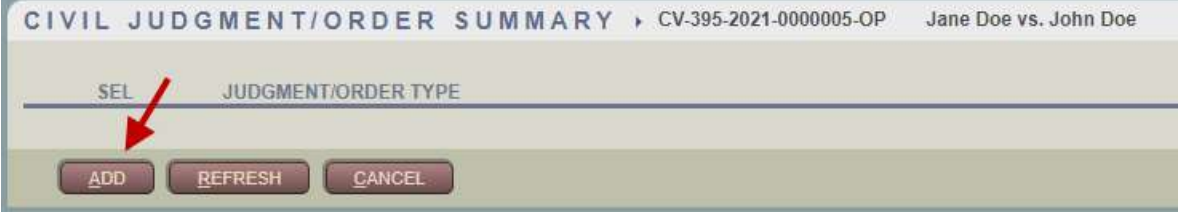

23) From the Add Judgment/Order pop-up window, select Temporary Order of Protection and click Add.

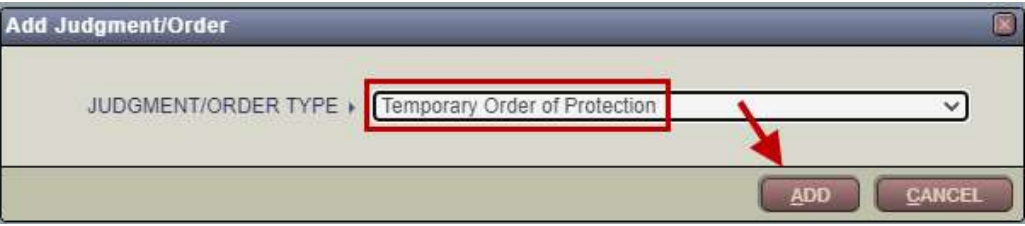

24) From the Civil Judgment/Order Detail page –

- a. Enter the Filing, Judgment Signed, and Status Dates.
- b. Enter a Status of Granted.

# c. Click the Select Litigants button.

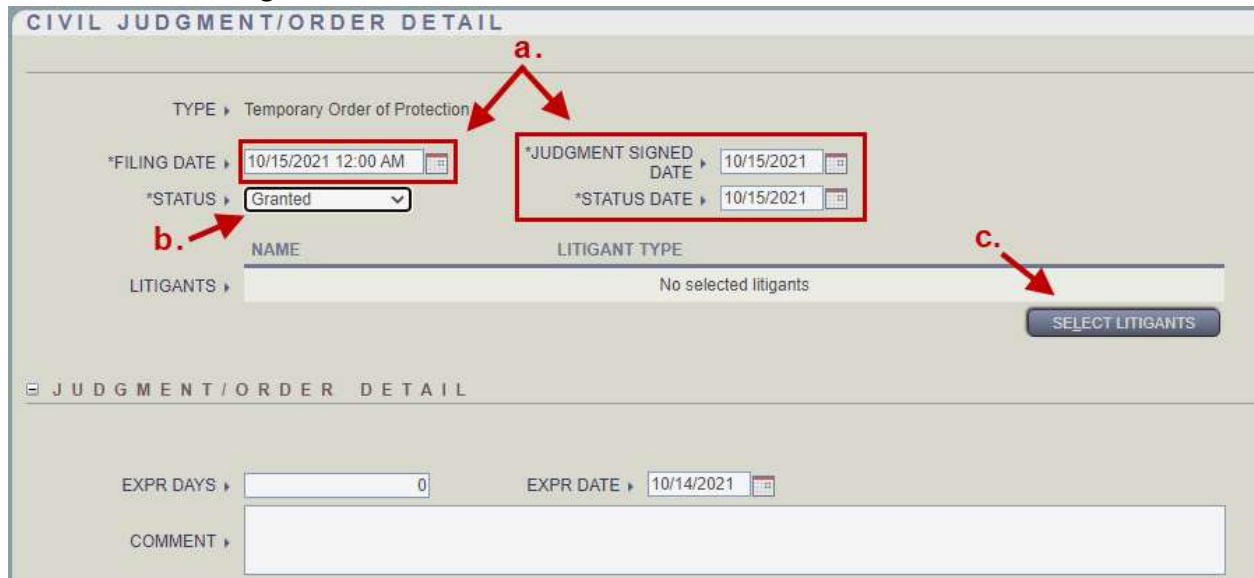

25) From the Select Litigants pop-up –

- a. Click the All link to select all Litigants.
- b. Click OK. You will be returned to the Civil Judgment/Order Detail page.

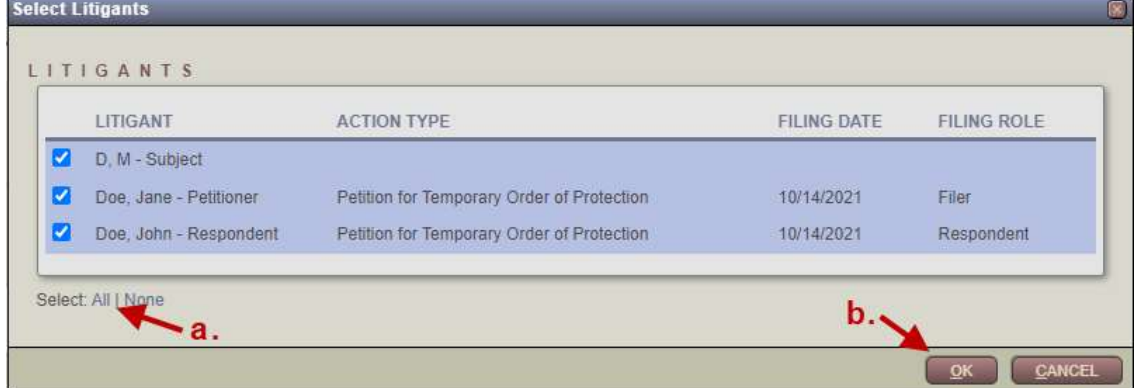

- 26) After being returned to the Civil Judgment/Order Detail page
	- a. Enter the Order of Protection hearing date in the EXPR Date field.
	- b. Click Save.

Note: If the Temporary Order of Protection has been denied or dismissed, enter the same Judgment/Order information except select a Status of Denied or Dismissed, generate a TOP Order Dismissing document, and set the Case Status to Closed. No more steps in this guide will be required. If the Temporary Order of Protection has been Granted, proceed to Step 27.

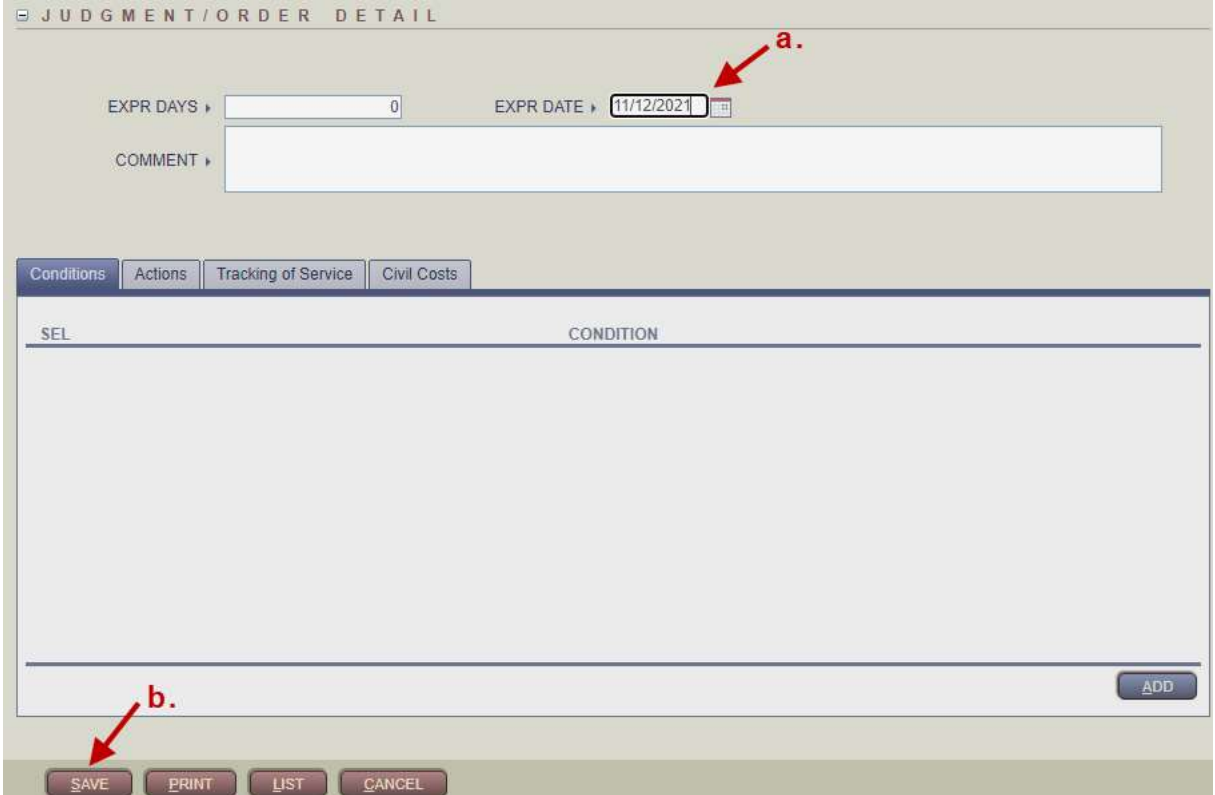

27) An ROA will appear indicating that the TOP has been granted. Click Save to save the ROA to the case. AUTOMATIC CASE ENTRY

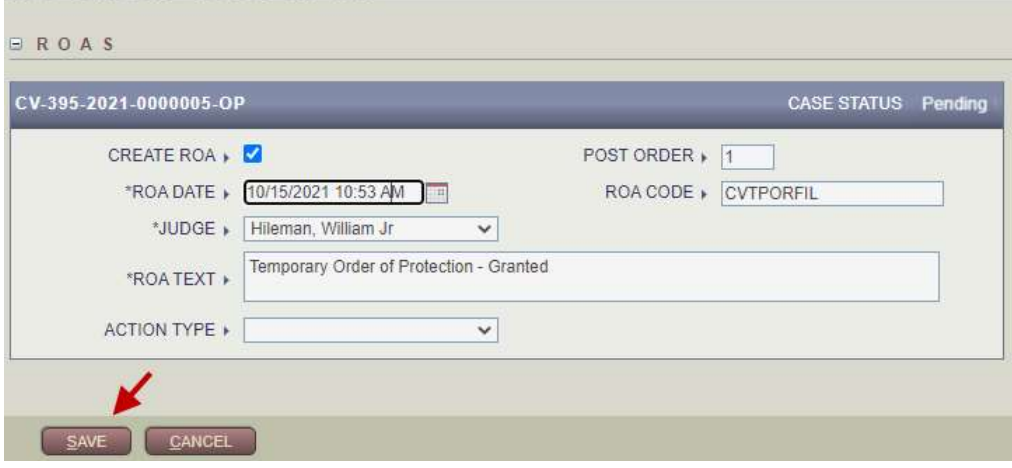

### 28) From the Left-Hand Navigation panel, click the Civil Hearings button.

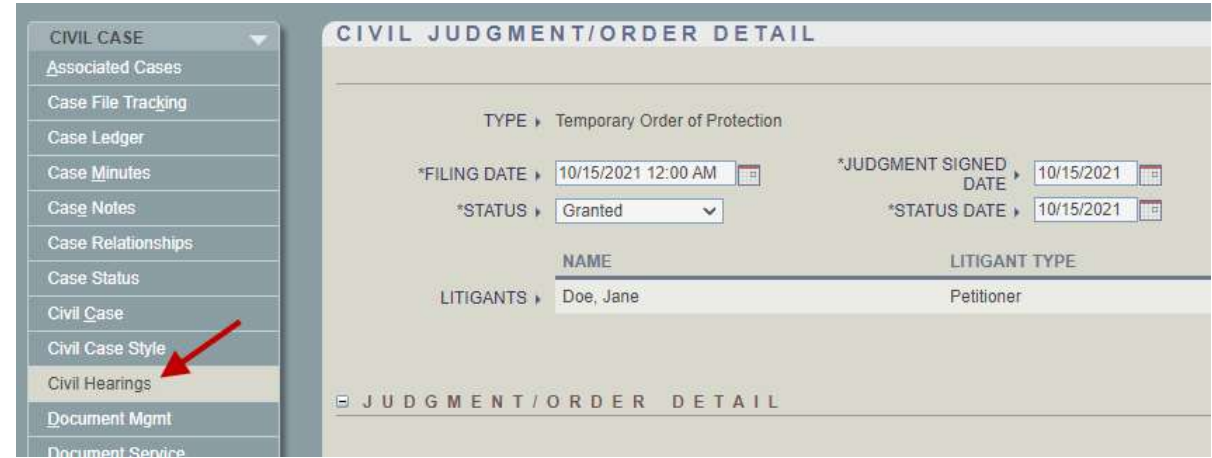

### 29) From the Civil Hearing Summary page, click Add Hearing.

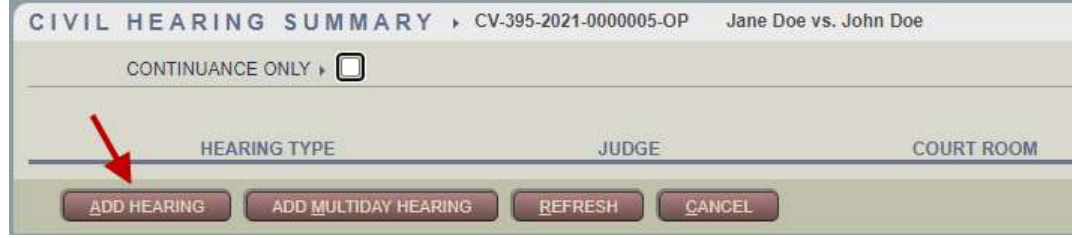

## 30) From the Calendar Civil Hearing page –

- a. Move the required hearing participants to the Selected field.
- b. Enter the appropriate Docket Type and a Hearing Type of Order of Protection.
- c. Enter the Start Date and Start Time.

#### d. Click Save.

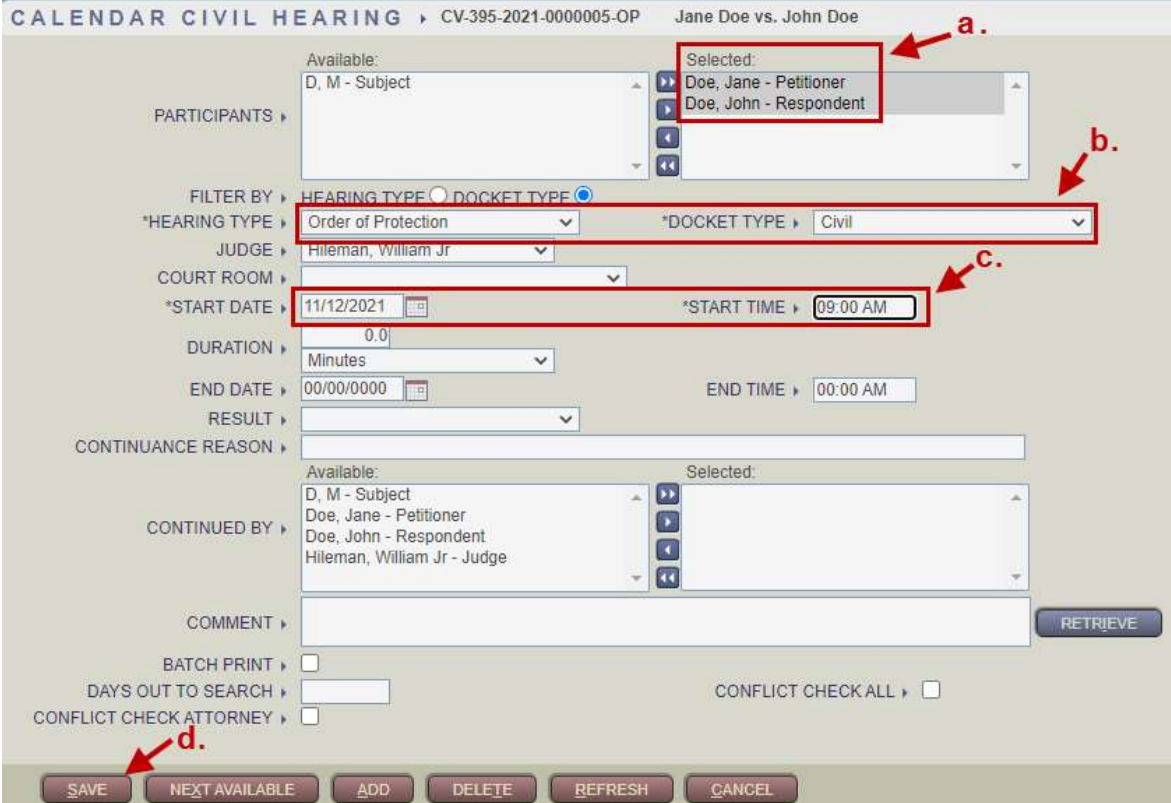

31) An ROA will appear indicating that the hearing has been scheduled. Click Save to save the ROA to the case.

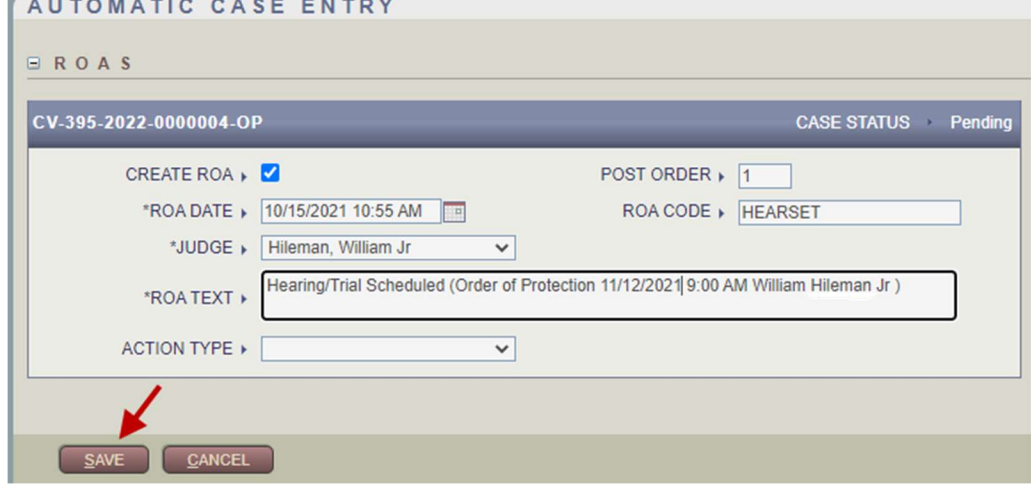

32) To generate the TOP document, navigate to Cases → Documents → Document Processing.

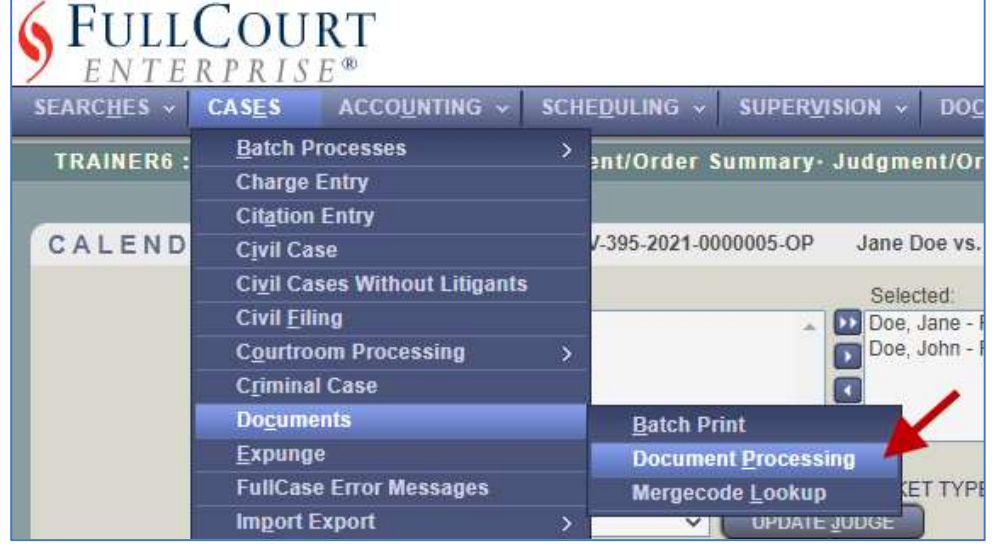

### 33) Select TOP Temporary Order of Protection and click Process.

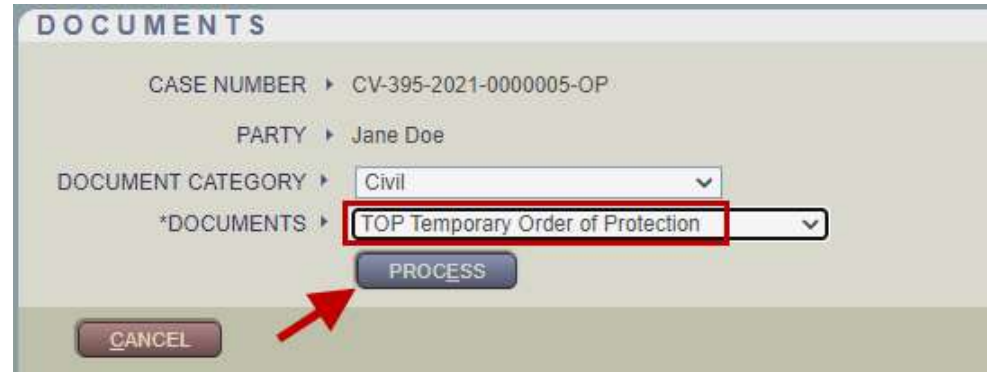

- 34) From the Enter Additional Information panel
	- a. Enter appropriate Need Prompt information.

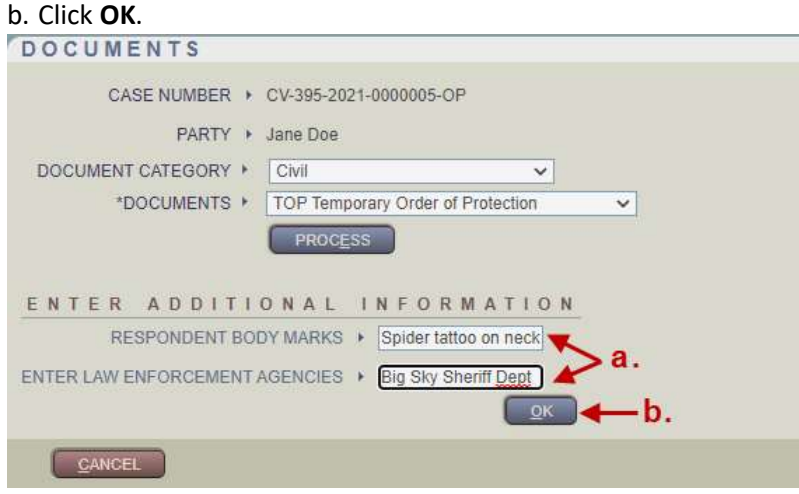

35) Once the page refreshes to the view shown below, click the EDIT link.

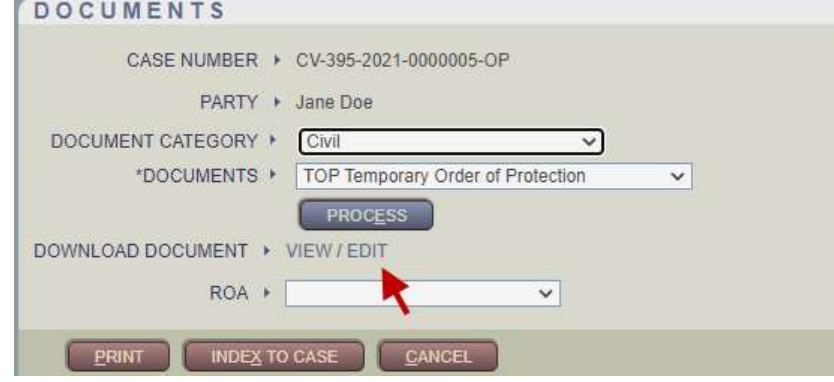

36) Scroll down the entire document, checking boxes and completing/editing text fields as needed. Once data entry has been completed, print the document for Judge's Signature.

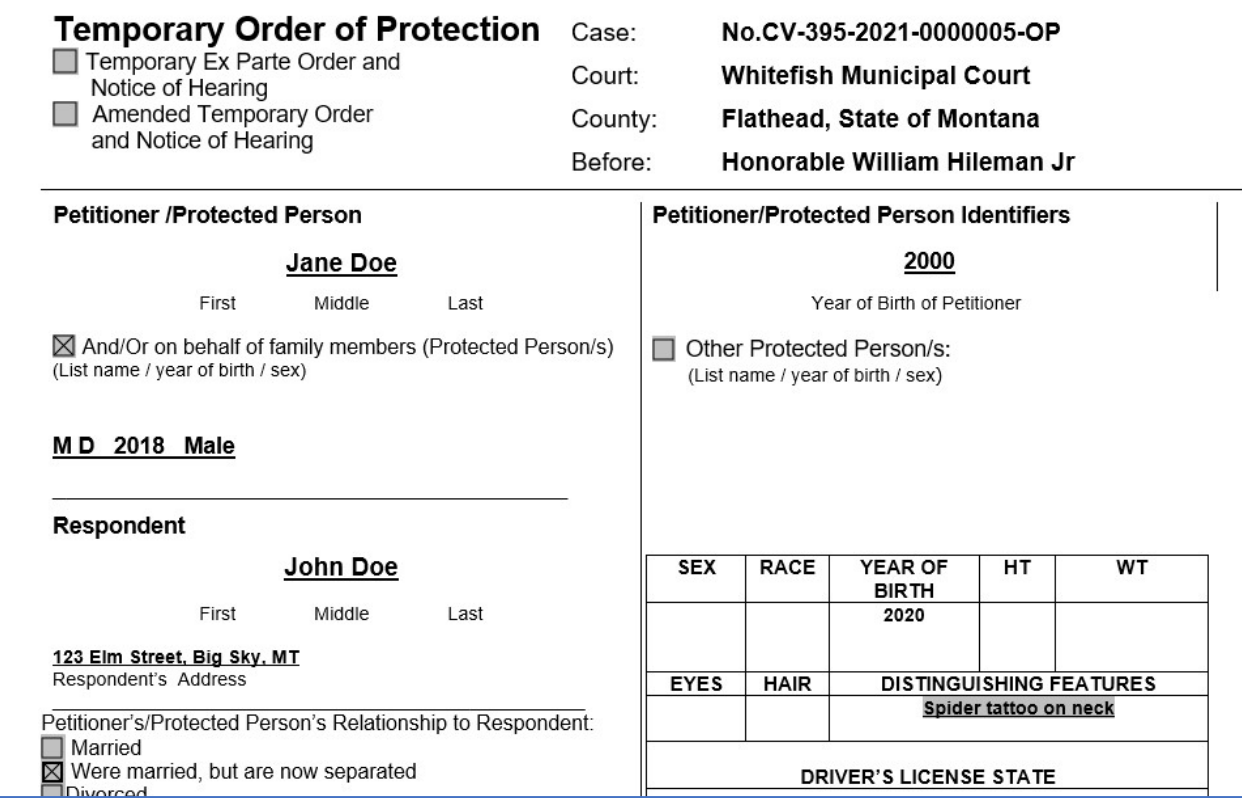

#### 37) Return to the Main Case page and click the Document Service button in the Left-Hand Navigation panel.

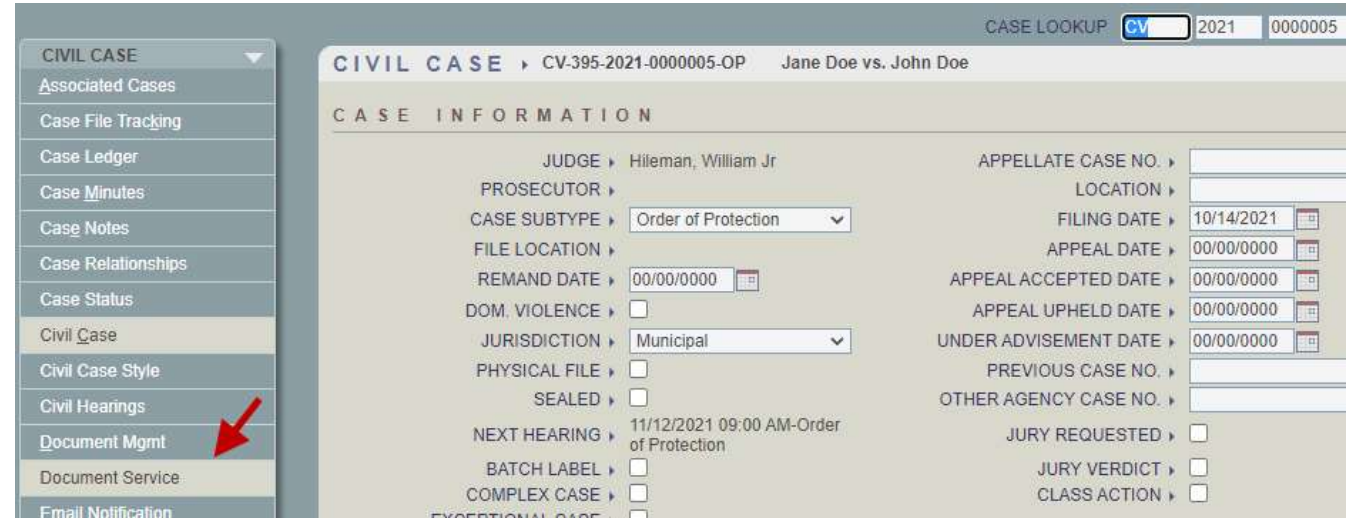

38) From the Civil Document Service Summary page –

- a. Select the Respondent in the Litigant selection list.
- b. Select Temporary Order of Protection in the Document Type selection list.

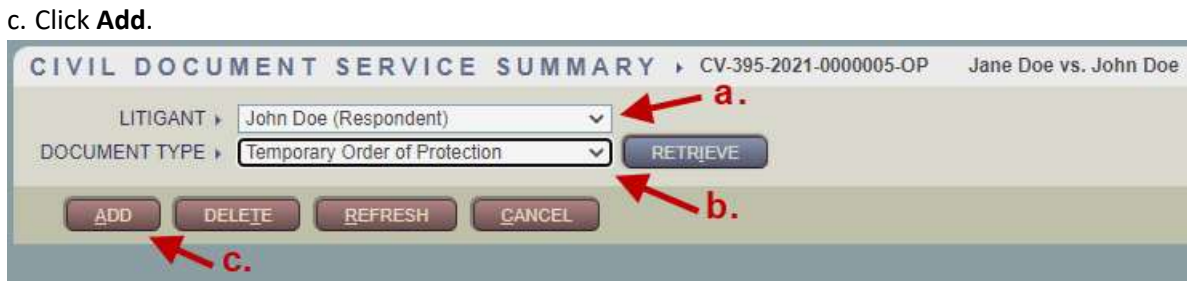

39) From the Civil Document Service Detail page –

- a. Enter the Issue Date.
- b. Enter the Assigned To Agency.
- c. Set the Status to Issued.
- d. Click Save.

Note: Additional information may be entered in this page per court's local practice.

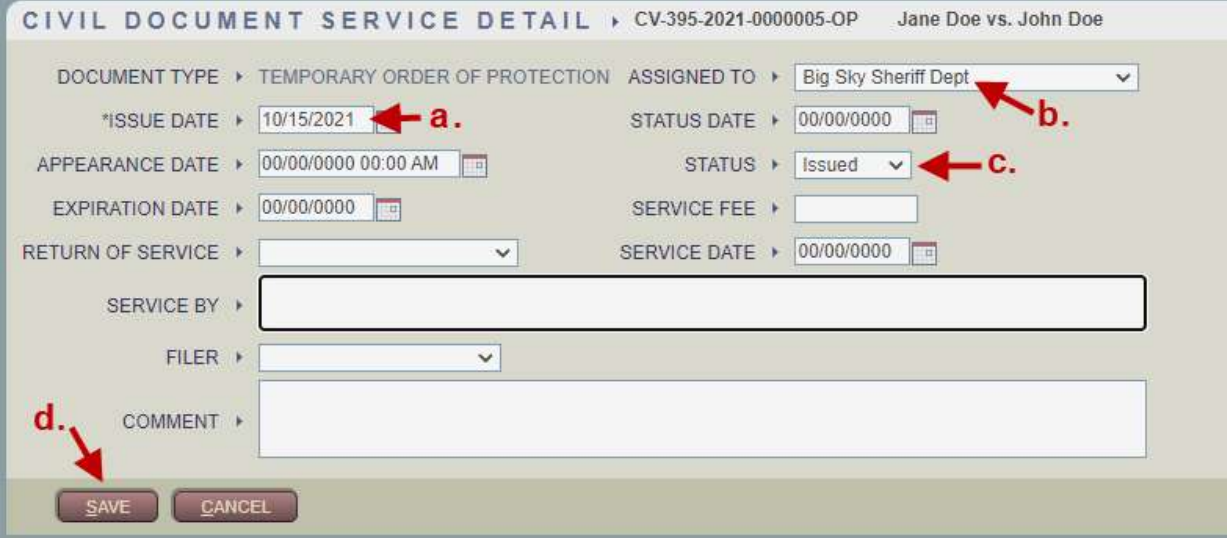

40) An ROA will appear indicating that a TOP has been issued. Click Save to save the ROA to the case.

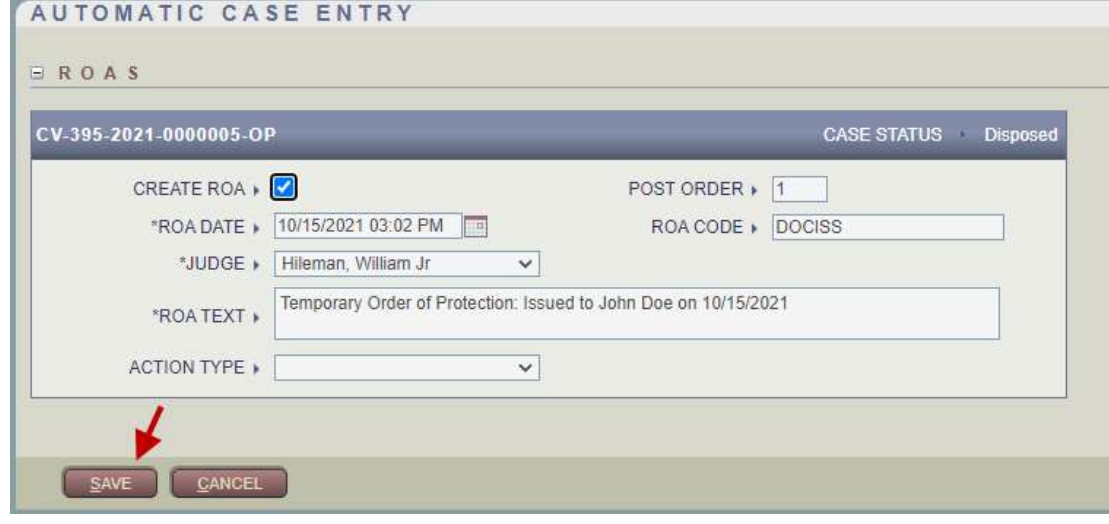

- 41) Once the TOP document has been served and returned to the court, access the case in FCE and click the Document Service button in the Left-Hand Navigation panel.
- 42) From the Civil Document Service Summary page
	- a. Click the Retrieve button to retrieve the Document Service entry already on the case.
	- b. Click the Temporary Order of Protection link to view the Document Service detail.

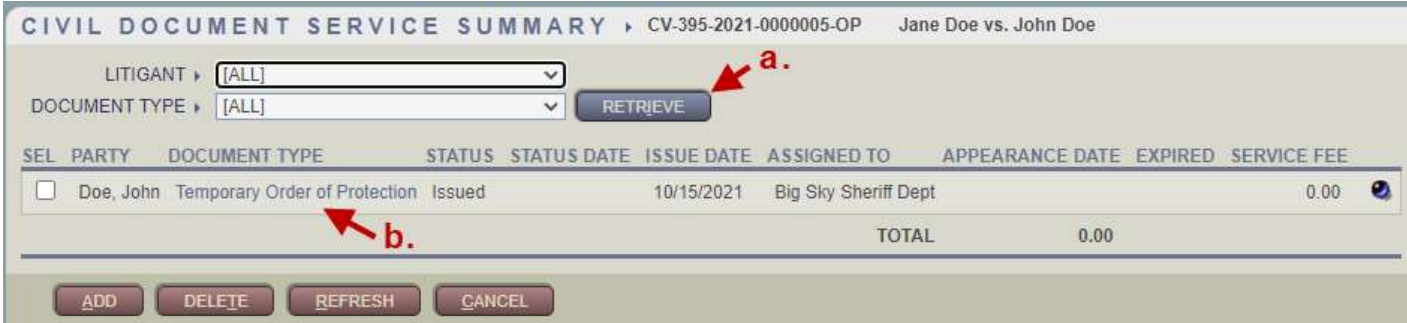

43) From the Document Service Detail page –

- a. In the Status Date field, enter the current date.
- b. Set the Status to Served.
- c. In the Service Date field, enter the date the TOP Document was served.
- d. Click Save.

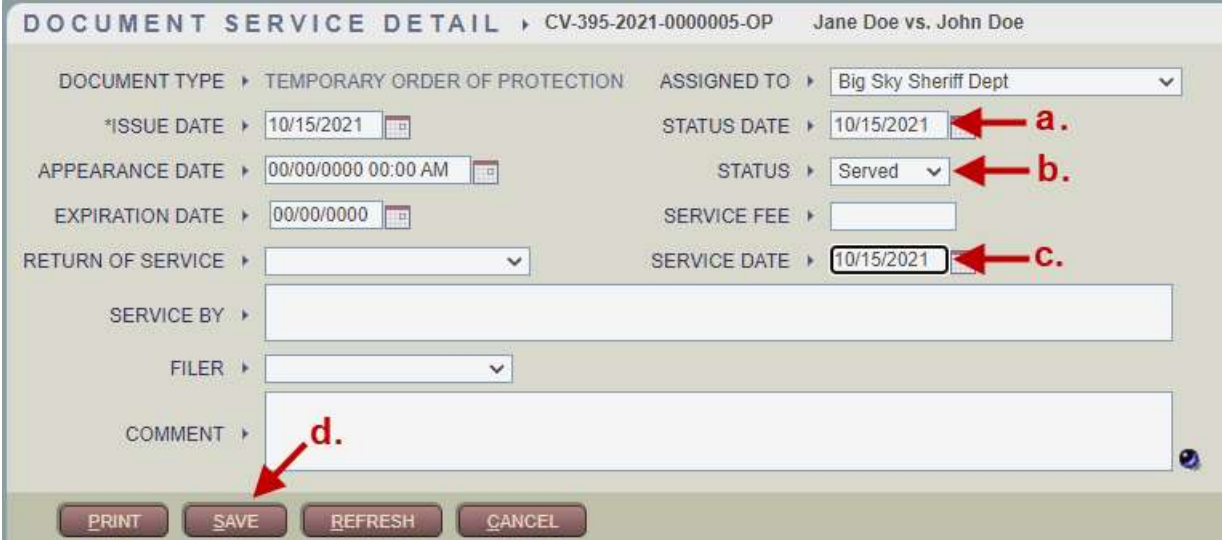

44) An ROA will appear indicating that a TOP has been served. Click Save to save the ROA to the case.

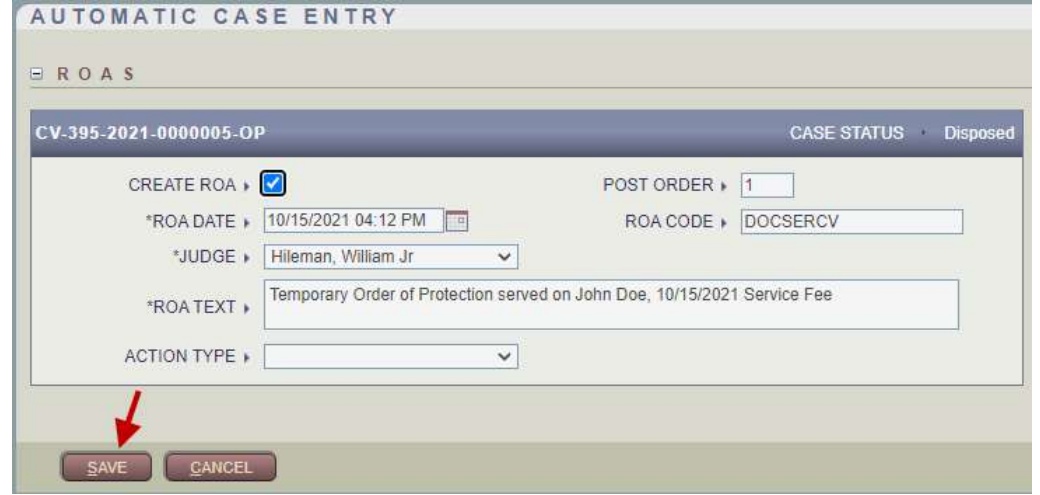

- 45) Once the Order of Protection hearing has been held, access the case in FCE and click the Civil Hearings button in the Left-Hand Navigation panel.
- 46) From the Civil Hearing Summary page, click the Order of Protection hearing link to view the hearing detail.

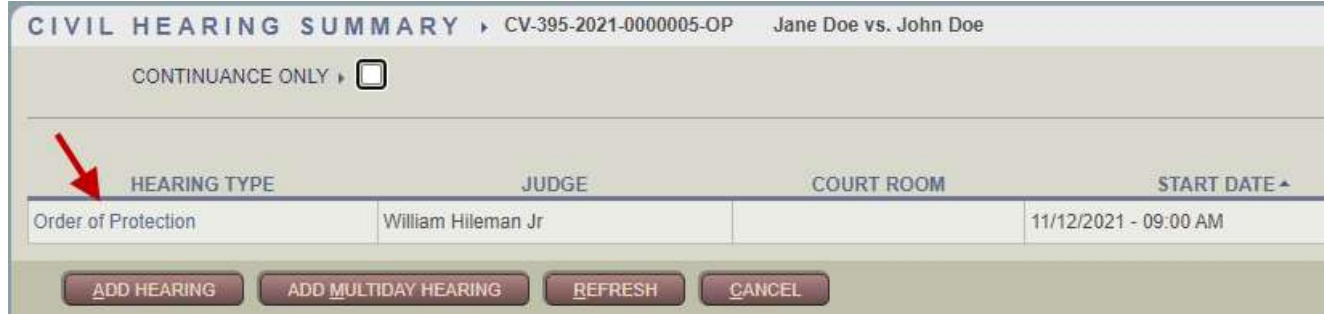

# 47) From the Calendar Civil Hearing page -

- a. Select the Result of Hearing Held.
- b. Click Save.

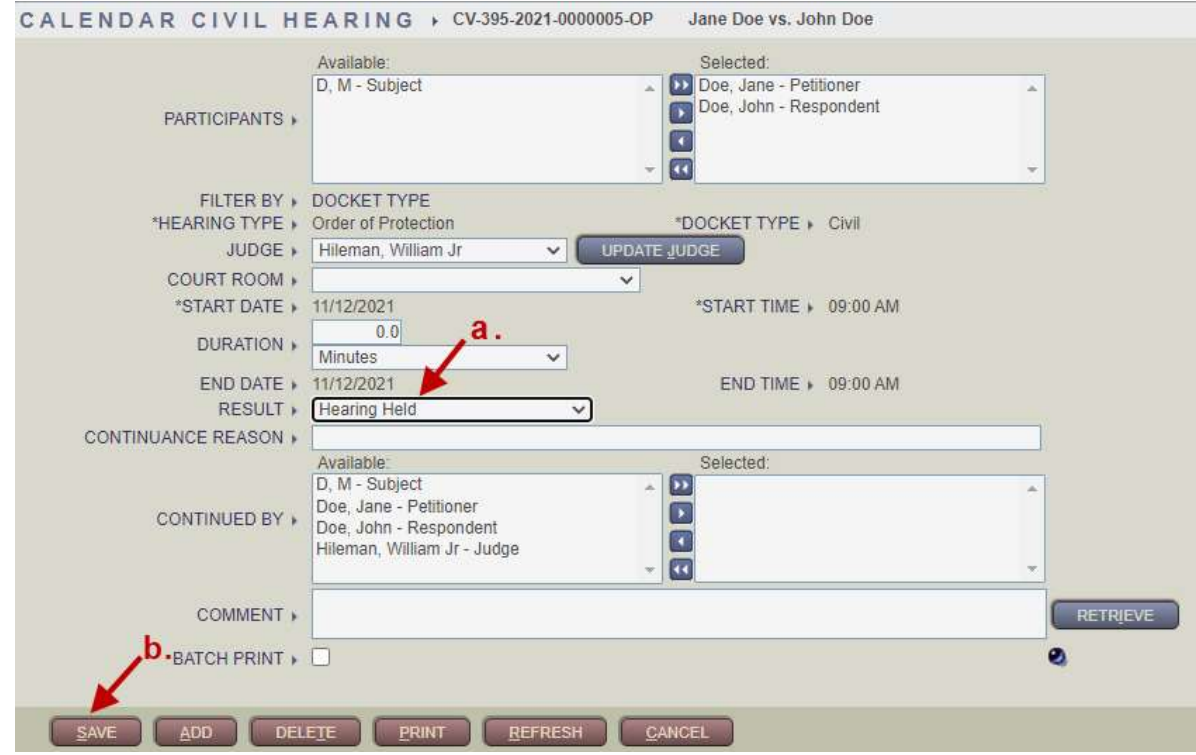

48) An ROA will appear indicating that the hearing has been held. Click Save to save the ROA to the case.

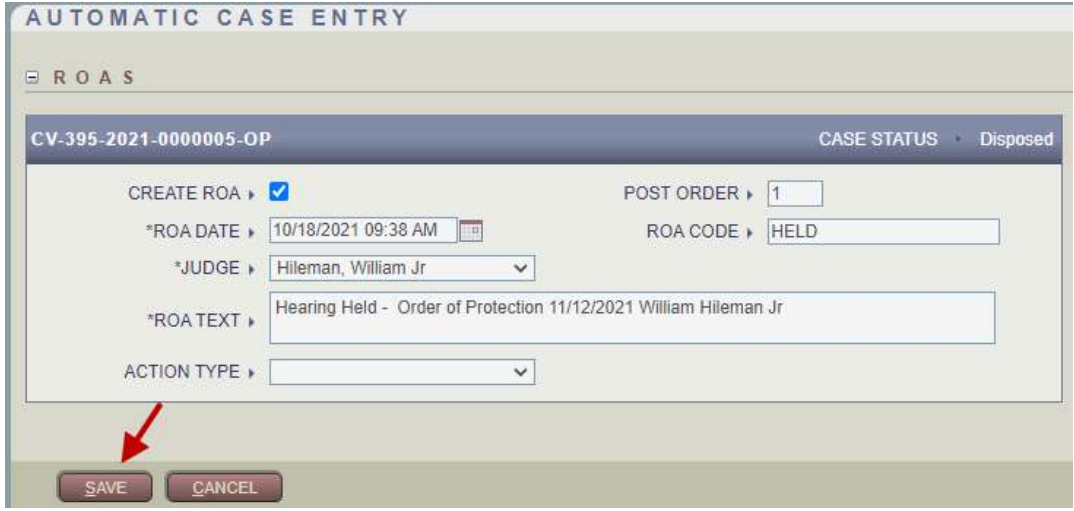

## 49) From the Main Case page, open the Judgment/Orders page from the Left-Hand Navigation panel.

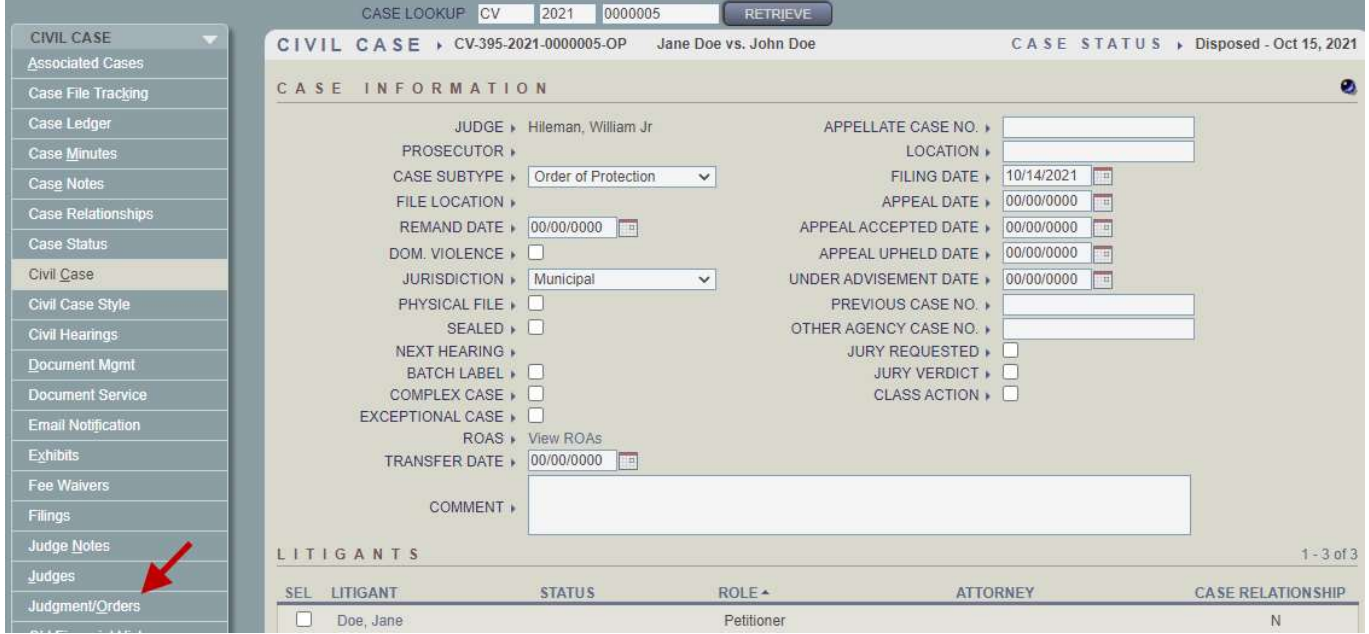

#### 50) From the Civil Judgment/Order Summary page, click Add.

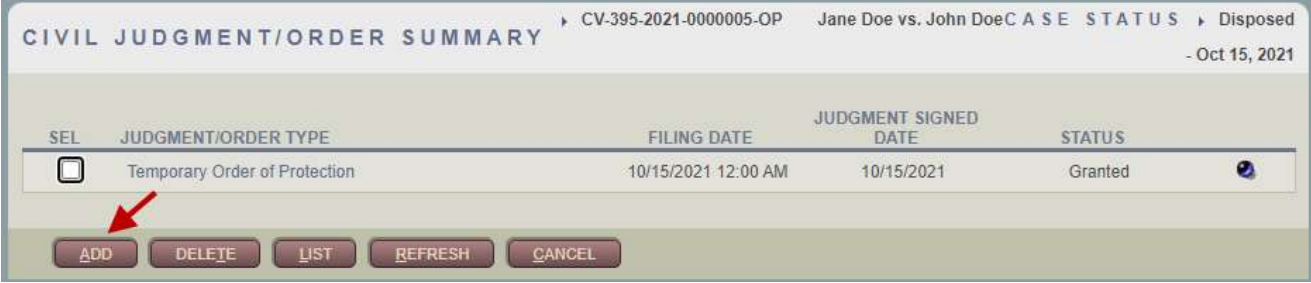

51) From the Add Judgment/Order pop-up window, select Order of Protection and click Add.

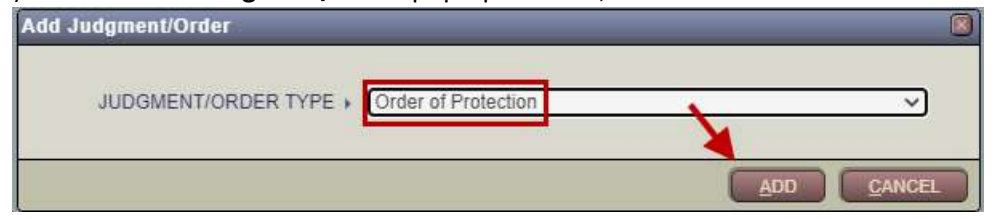

# 52) From the Civil Judgment/Order Detail page -

- a. Enter the Filing, Judgment Signed, and Status Dates.
- b. Enter a Status of Granted.
- c. Click the Select Litigants button. CIVIL JUDGMENT/ORDER DETAIL a. TYPE > Order of Protection \*JUDGMENT SIGNED 10/18/2021 12:00 AM \*FILING DATE + 10/18/2021 DATE 10/18/2021  $^*$ STATUS  $\ast$ Granted  $\overline{\phantom{0}}$ \*STATUS DATE c.  $\mathbf{b}$ . NAME **LITIGANT TYPE** No selected litigants LITIGANTS + SELECT LITIGANTS EJUDGMENT/ORDER DETAIL EXPR DAYS +  $\boldsymbol{0}$ EXPR DATE > 10/17/2021 COMMENT »

# 53) From the Select Litigants pop-up window -

- a. Click the All link to select all Litigants.
- b. Click OK. You will be returned to the Civil Judgment/Order Detail page.

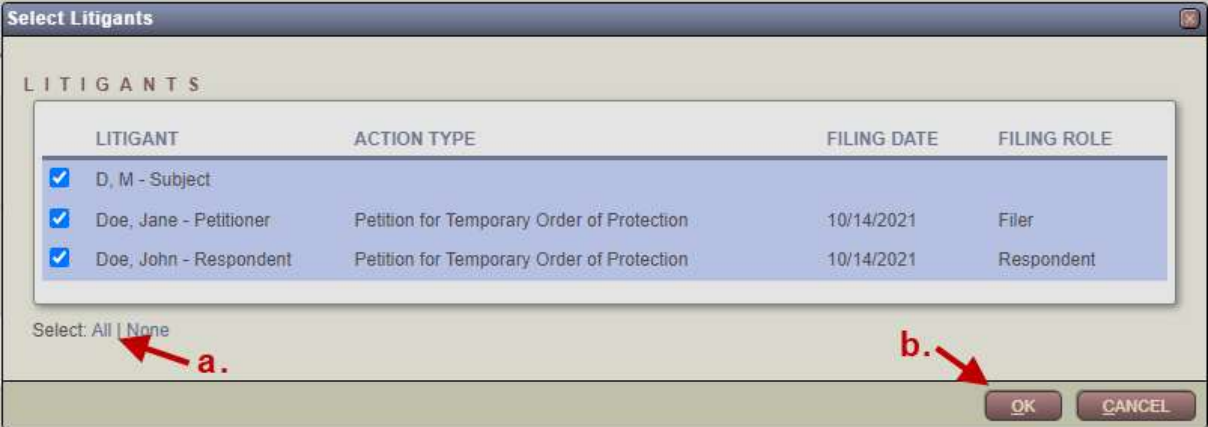

- 54) After being returned to the Civil Judgment/Order Detail page
	- a. Enter the Order of Protection expiration date EXPR Date field.
	- b. Click Save.

Note:

• If the Order of Protection has been denied or dismissed, enter the same Judgment/Order information except select a Status of Denied or Dismissed, generate a TOP Order Dismissing document, and set the Case Status to Closed. No more steps in this guide will be required.

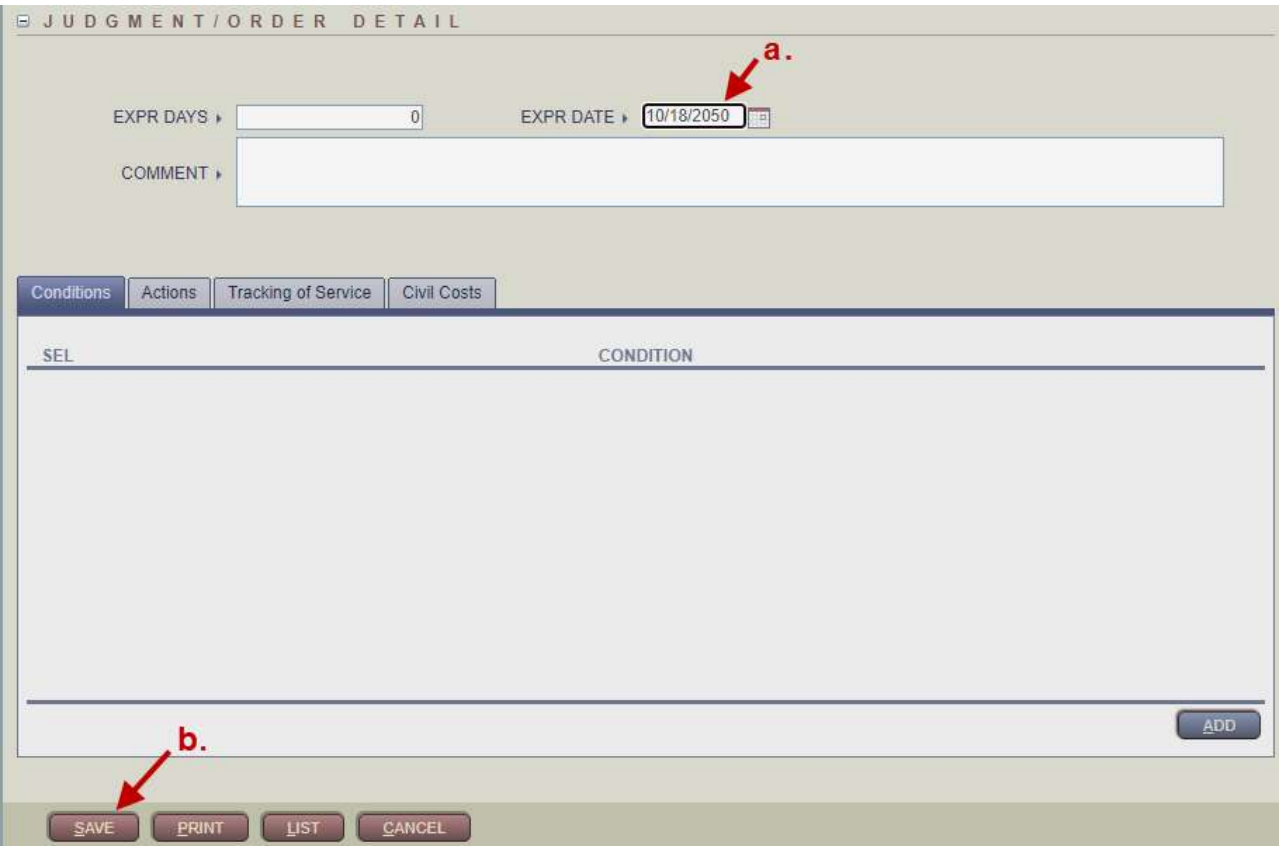

55) ROAs will appear indicating that the Order of Protection has been granted and that the case status has been set to Disposed. Click Save to save the ROAs to the case.

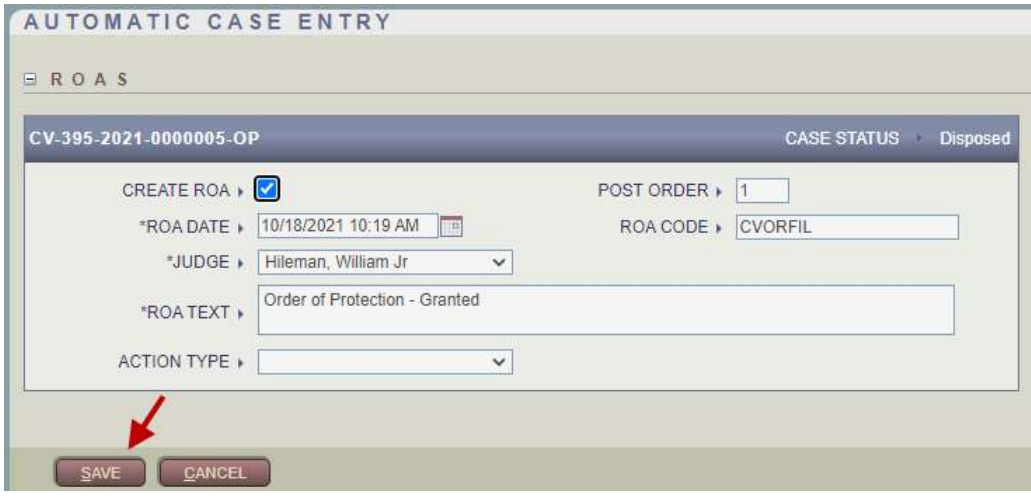

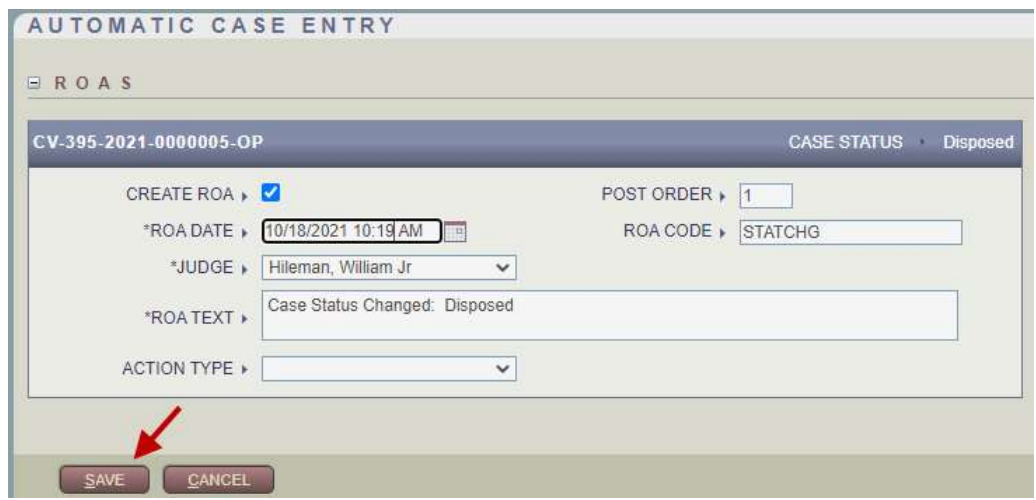

56) To generate the Order of Protection document, navigate to Cases → Documents → Document Processing.

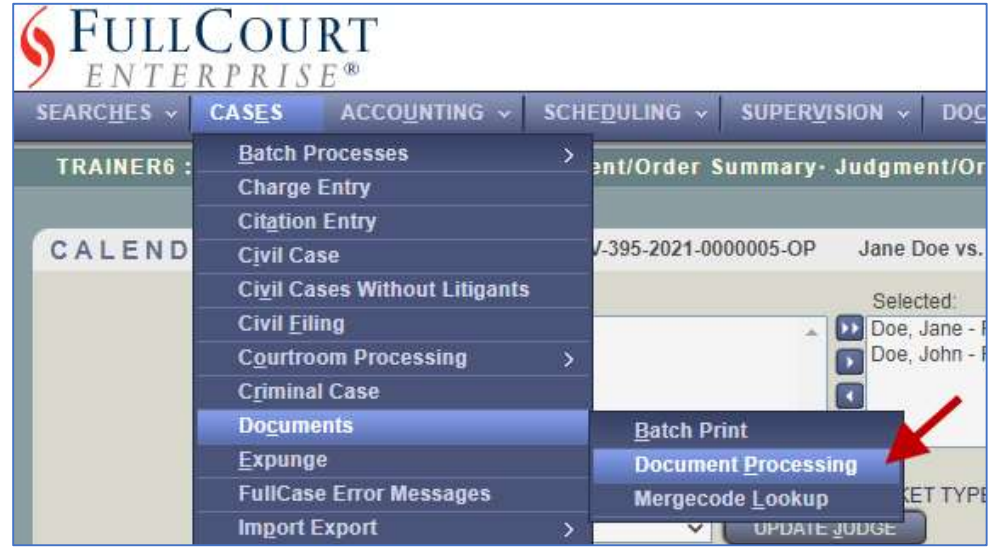

57) Select TOP Final Order of Protection and click Process.

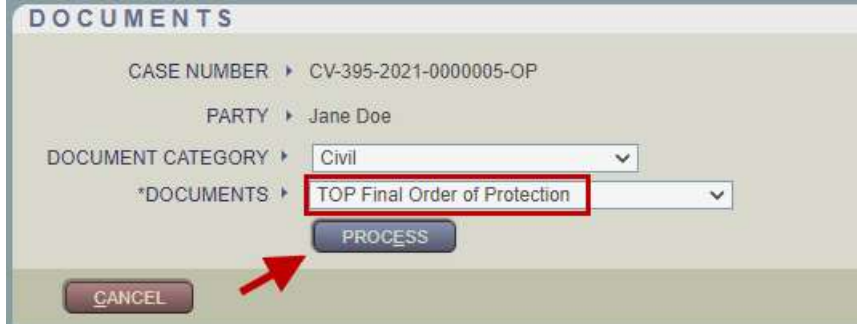

### 58) From the Enter Additional Information panel –

- a. Enter appropriate Need Prompt information.
- b. Select the Order of Protection Judgment Order radio button.

#### c. Click OK.

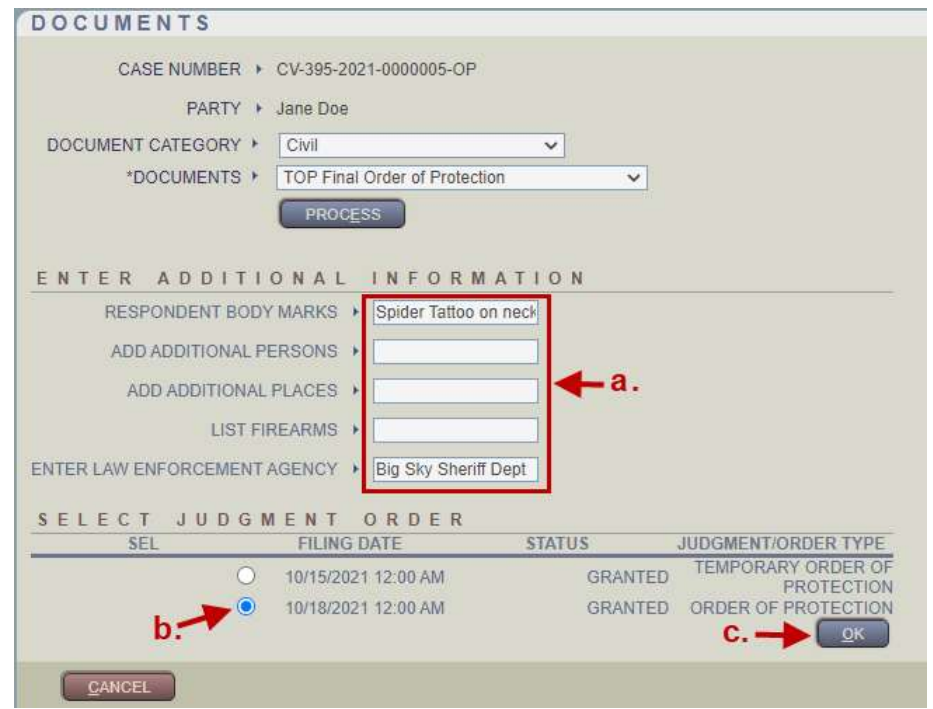

59) Once the page refreshes to the view shown below, click the EDIT link.

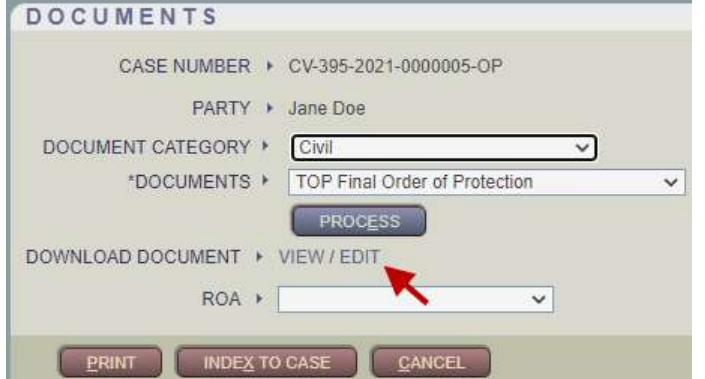

60) Scroll down the entire document, checking boxes and completing/editing text fields as needed. Once data entry has been completed, print the document for Judge's Signature.

1

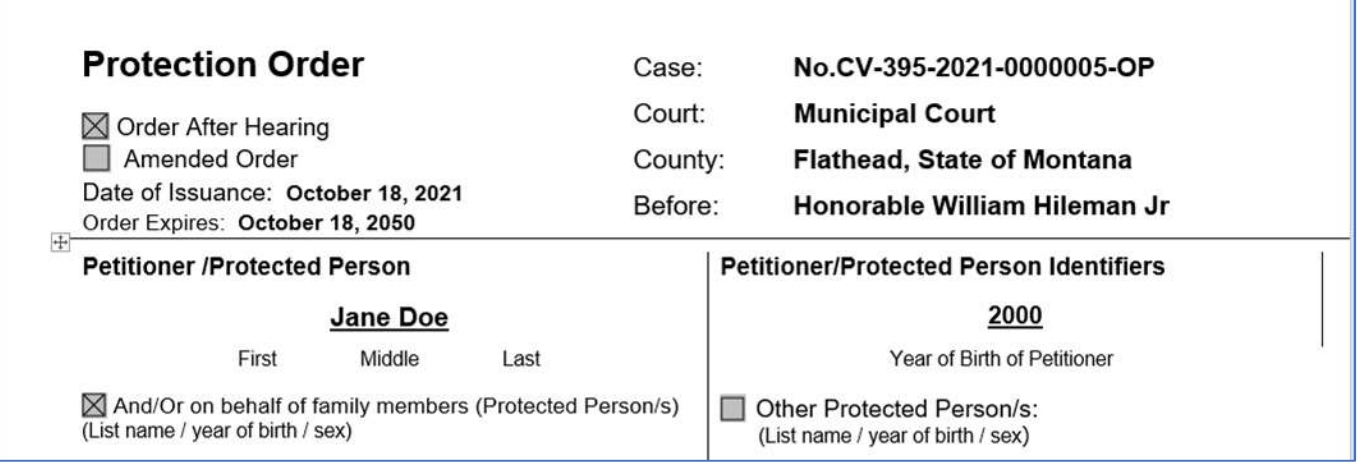

### 61) Return to the Main Case page and click the Document Service button in the Left-Hand Navigation panel.

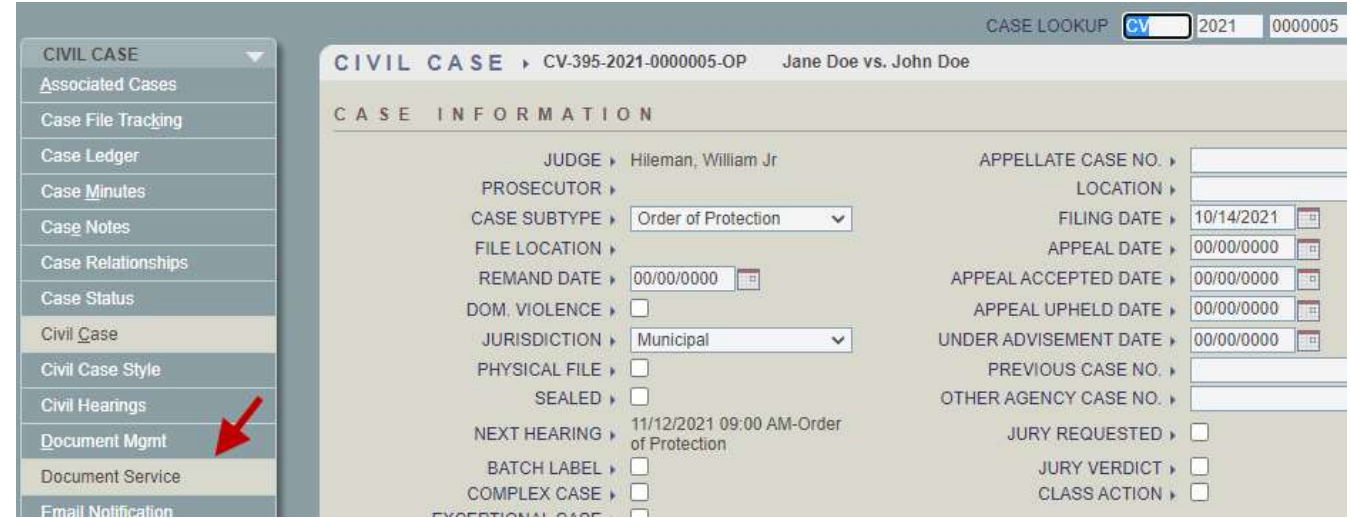

62) From the Civil Document Service Summary page –

- a. Select the Respondent in the Litigant selection list.
- b. Select Order of Protection in the Document Type selection list.

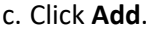

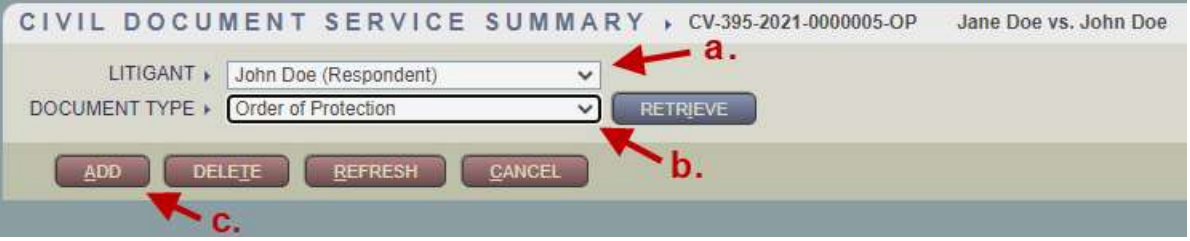

63) From the Civil Document Service Detail page –

- a. Enter the Issue Date.
- b. Enter the Assigned To Agency.
- c. Set the Status to Issued.
- d. Click Save.

Note: Additional information may be entered in this page per court's local practice.

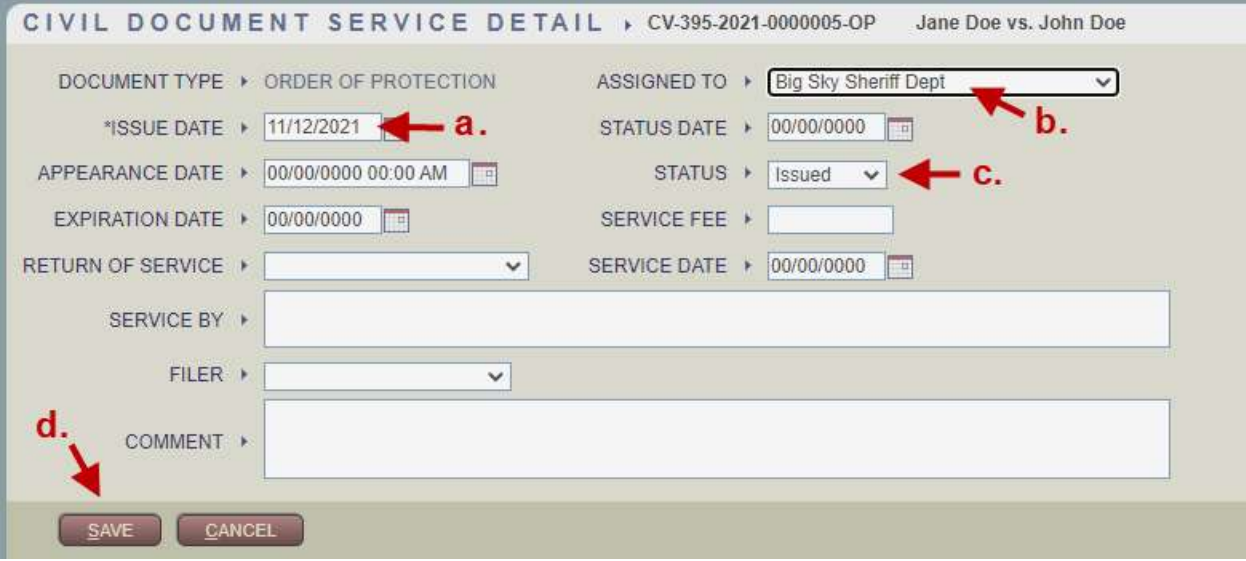

64) An ROA will appear indicating that an OOP has been issued. Click Save to save the ROA to the case.

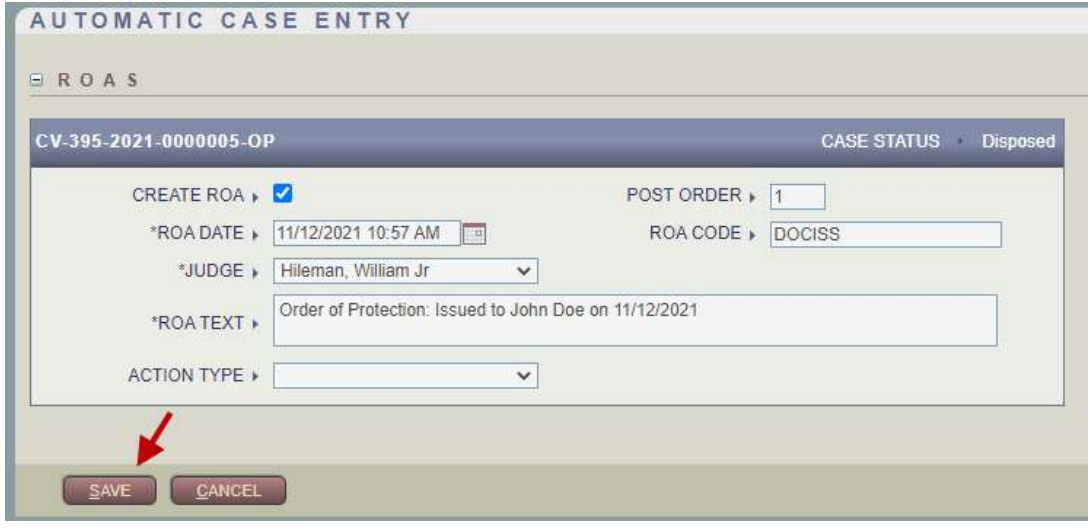

65) Once the OOP document has been served and returned to the court, access the case in FCE and click the Document Service button in the Left-Hand Navigation panel.

#### 66) From the Civil Document Service Summary page –

- a. Click the Retrieve button to retrieve the Document Service entries already on the case.
- b. Click the Order of Protection link to view the Document Service detail.

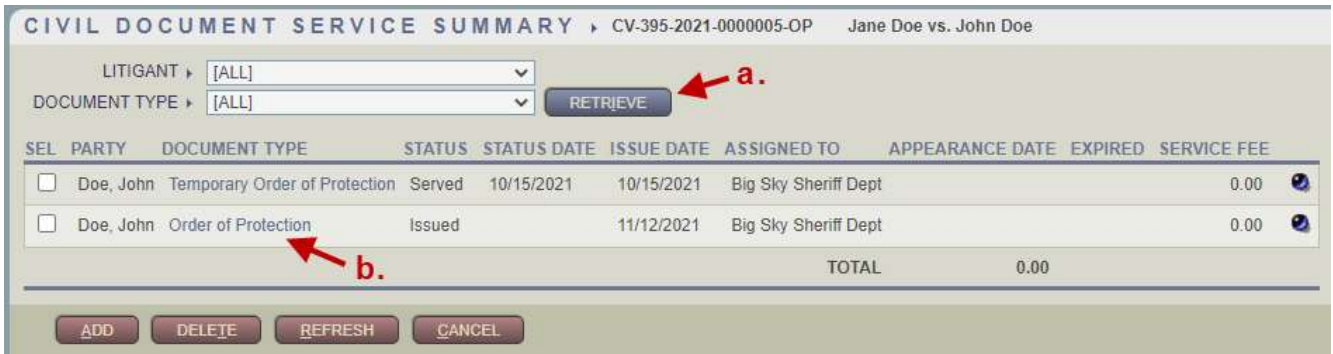

67) From the Document Service Detail page –

- a. In the Status Date field, enter the current date.
- b. Set the Status to Served.
- c. In the Service Date field, enter the date the OOP Document was served.

#### d. Click Save.

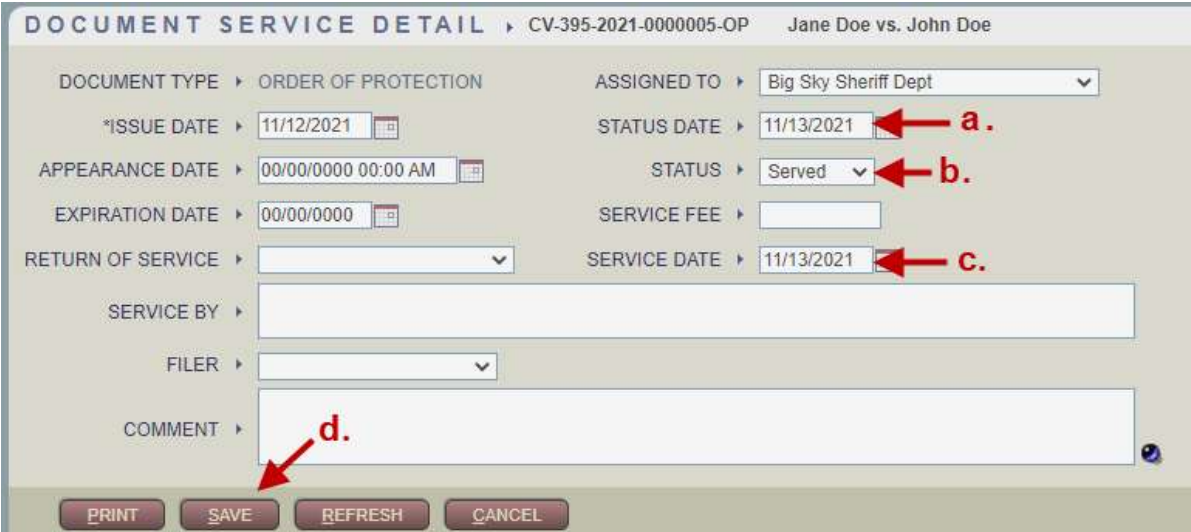

68) An ROA will appear indicating that an OOP has been served. Click Save to save the ROA to the case.

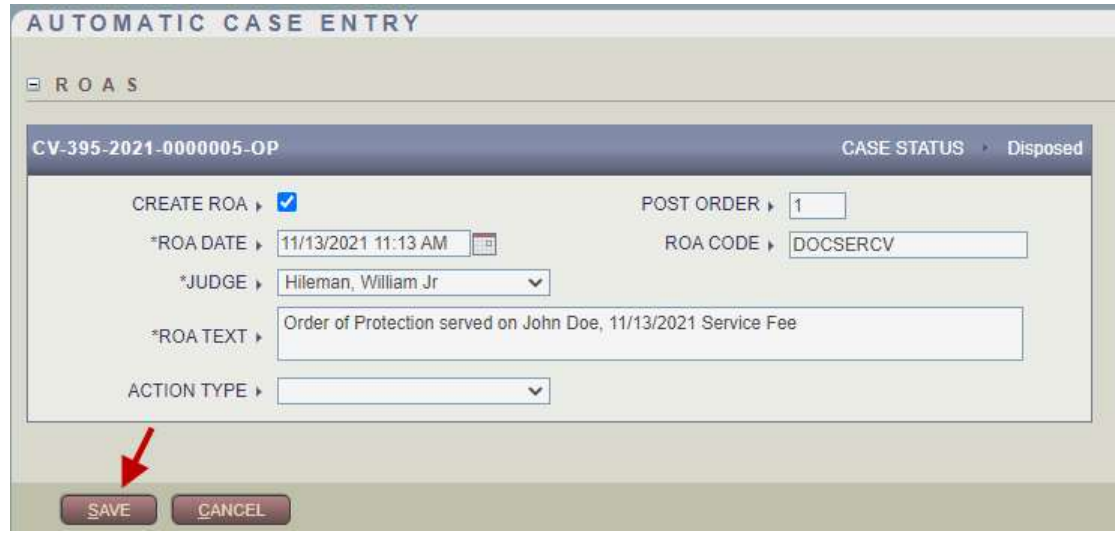